# **IP Camera** (高清云摄像机)

# 电脑客户端使用手册

本操作手册适用于我公司所有云摄像机系列产品。 注: 为了保护您的隐私安全, 登陆后请修改机器的出厂密码,

并请妥善保管好用户名及密码.

## 手册版本:

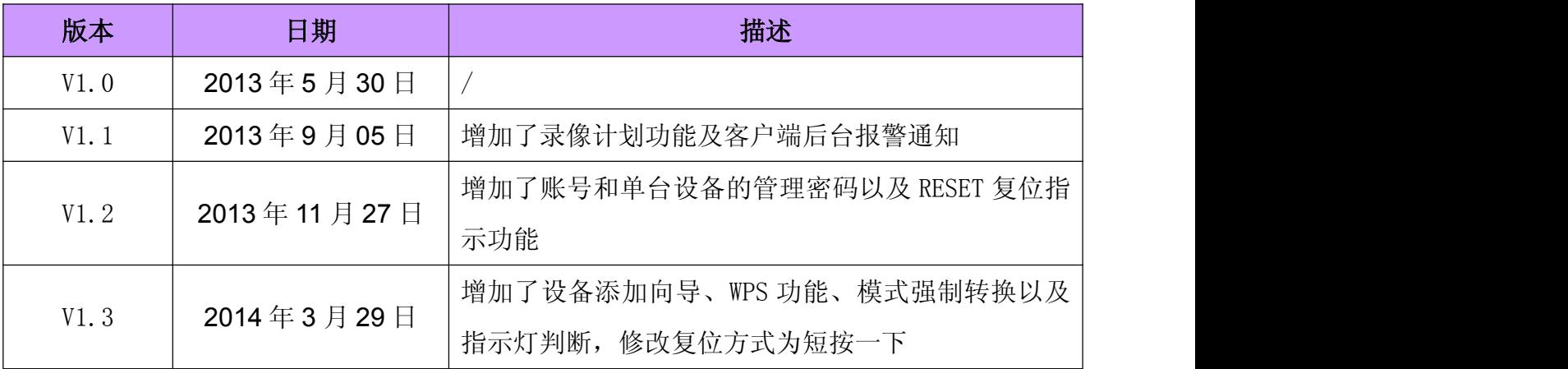

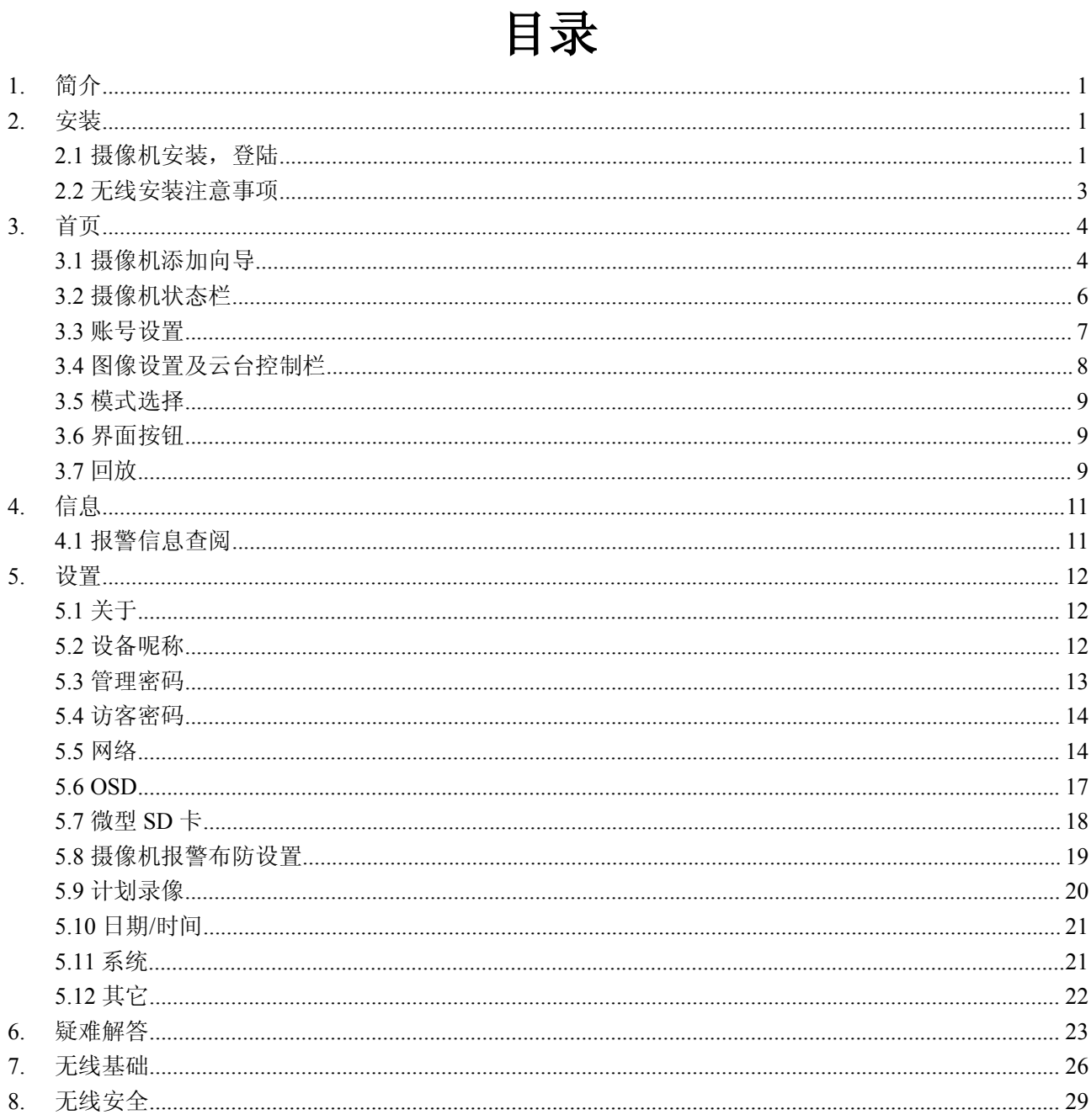

# <span id="page-2-0"></span>**1.** 简介

<span id="page-2-1"></span>衷心感谢您选用本公司产品,我们将竭诚为您提供最优质的服务。云摄像机具有多种功 能,是专用于小型办公室和家庭的解决方案。不同于传统的网络摄像机,云摄像机安装简单, 取用P2P技术, 免配置, 即插即用(无需做端口映设, 域名解析, IP地址设置); 通过WIFI/3G网络 在远程可随时随地对家里、公司或商铺的情况进行实时撑控。云摄像机远程监控画面流畅, 可监看720P的高清画面。云摄像机还具有移动侦测功能,使其成为完整的、高性价比的家庭 及公共场所的安全解决方案。本用户手册的内容仅供参考,如有更新,恕不另行通知,请登 陆www.mipcm.com网站查阅并下载最新版本的用户手册。

# **2.** 安装

## 2.1 云摄像机安装,登陆

#### 步骤一:配置网络连接

用户请参照《快速按装指南》来配置网络连接。

#### 步骤二**:**登陆

1:打开浏览器(推荐Google Chrome)在地址栏输入[http://www.mipcm.com/,](http://www.mipcm.com/)进入下图的登陆 界面,输入机器的ID号及密码(每台云摄像机的机身都贴有一个唯一的ID号及密码)。

注:为了保护您的隐私安全, 登陆后请修改摄像机的出厂密码,并请妥善保管好用户名及密

码。  $\sqrt{2}$  IPC  $\leftarrow$   $\rightarrow$   $C$  T www.nipcn.com 中文(简体) 语言选择 用户资料下载 用户注册账号 输入 ID 号或注 册账号 输入密码 登陆 登陆 医心包的 医心包的

注:用户可点击登陆界面的"注册"按钮注册一个用户账号,登陆后添加/管理多个摄像机。 在注册账号时用户名以字母开头,可以包含字母和数字,不能少于6位;密码不能少于6位。

2: .进入视频观看界面.

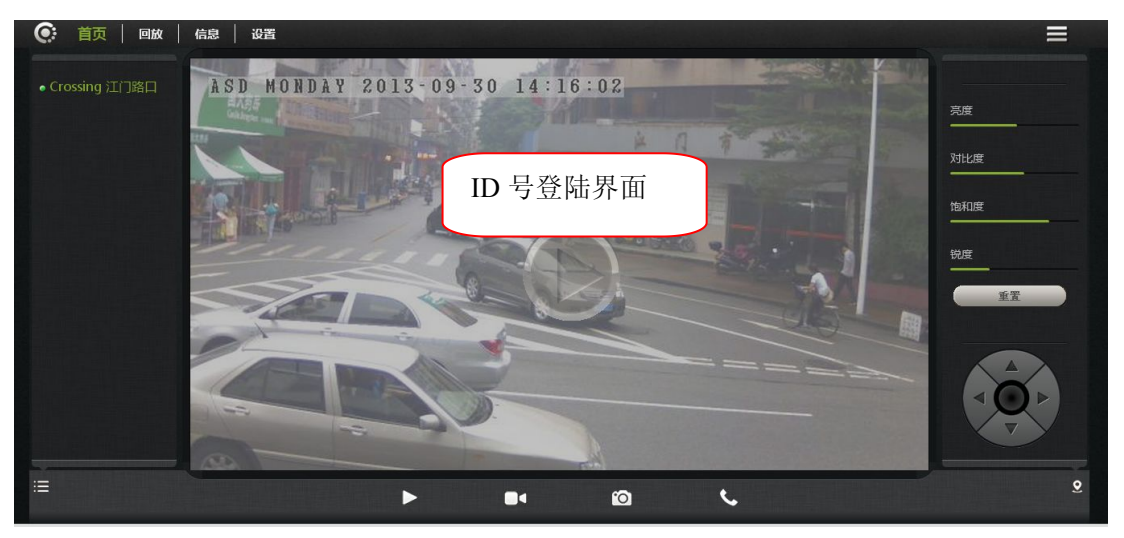

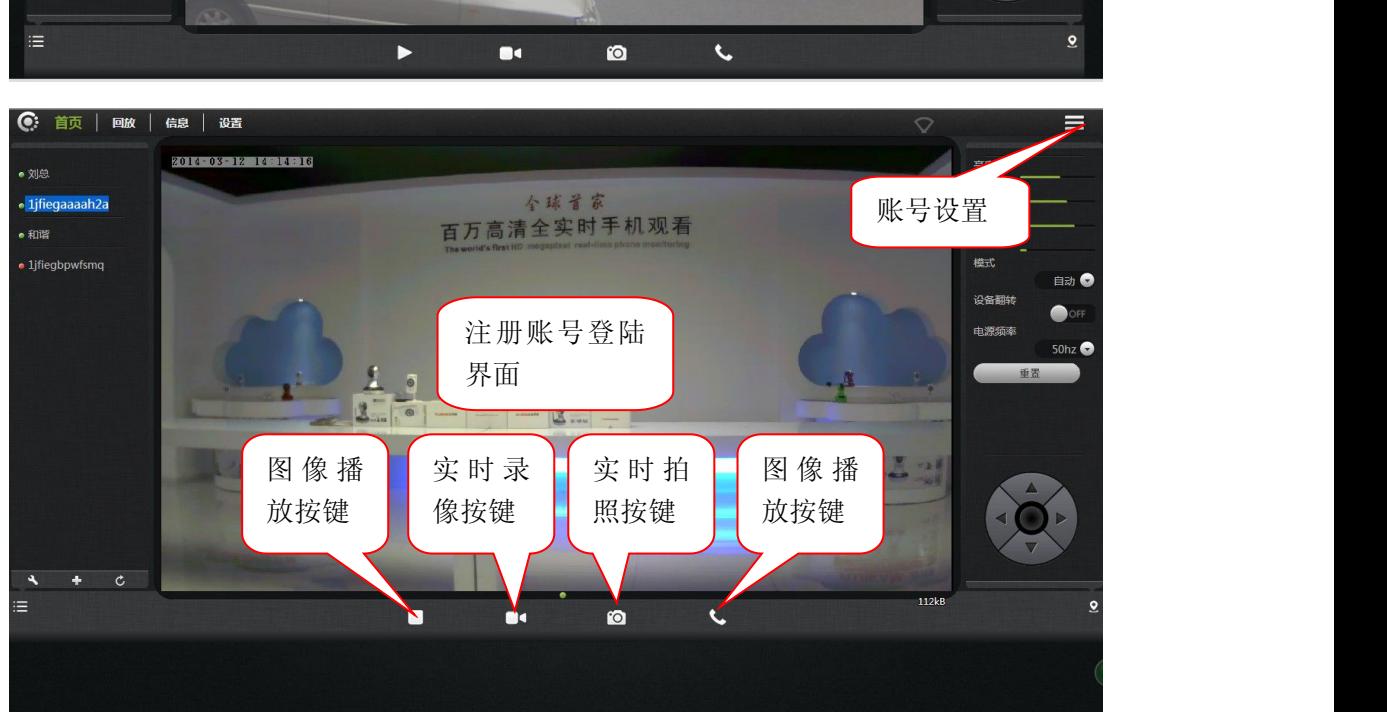

3:安装插件:

<span id="page-4-0"></span>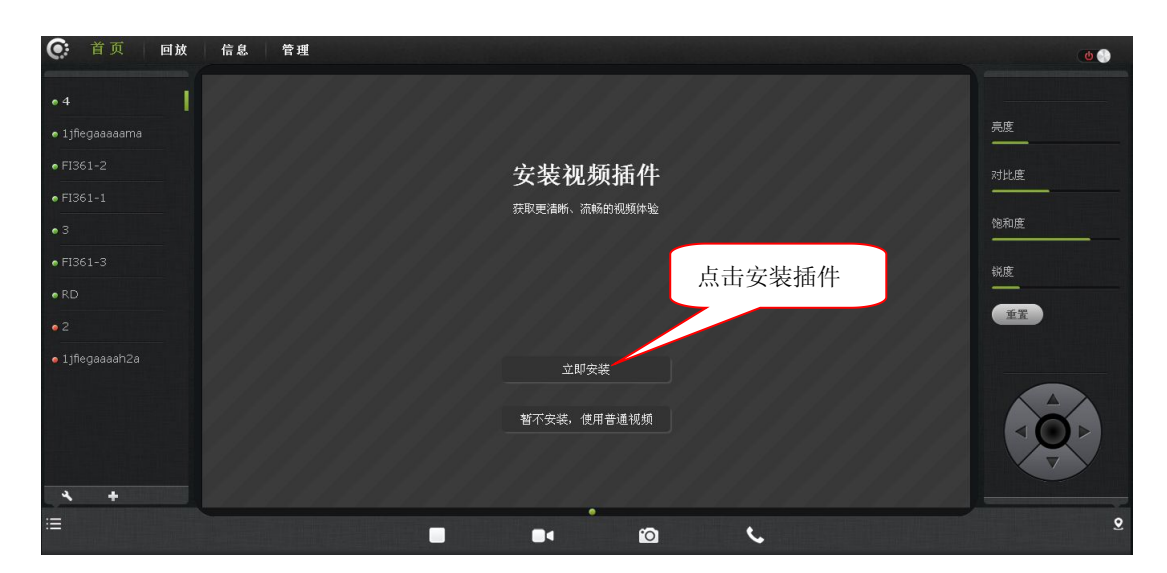

注: 如果图像有模糊不清现象,可能是在运输过程中或人为碰到摄摄像机的镜头, 造成镜头 的焦距跑焦,用户可自行把摄像机对准3米远的参照物,用手指转动摄像机的镜头,来回调整 几次,直到图像最清晰为止。

### **2.2** 无线安装注意事项

无线云摄像机允许您在无线网络覆盖区域的任意位置,通过使用无线网络连接来访问。 然而,无线信号所需穿过的墙体、天花板和其他物体的数量、厚度以及位置都会限制其范围。 通常覆盖范围的变化,要取决于您房间或办公室的建材类型以及环境RF(无线电频率)噪声 干扰。 遵循下列基本指南是最大化无线范围的关键:

- 1. 使路由器和您的网络摄像机之间的墙体、天花板的数量减到最少——每道墙体或 天花板都会削弱3-90英尺(1-30米)的无线传输范围。
- 2. 请注意设备之间的直线距离。 一个1.5英尺厚(0.5米)的墙以45度角则会达到3 英尺(1米)厚。 在2度转角时,墙的厚度会达到42英尺(14米)。 将设备放置 到可以直线穿过墙或天花板的地方(而不以角度)以求更好的接收。
- 3. 建筑材料造成差异。 金属门或铝制骨架会严重削弱无线信号。 将接入点、无线 路由器以及其他网络设备摆放到信号可穿过不涂泥灰的石墙或者打开的门道的地 方。 材料和物体,如玻璃、钢材、金属、带绝缘体、水(鱼缸)、镜子、文件柜、 砖块和混凝土的墙体会削弱无线信号。

4.将云摄像机及无线路由器远离产生RF噪音的电子设备和电器。

5. 如果您正在使用2.4GHz的无绳电话或其他无线电发射源设备(如微波炉), 您的无线连 接可能会明显变差或完全掉线。 请尽可能的将2.4GHz电话基座远离无线设备。 即使电话 未使用,基座也仍然会传输信号。

# <span id="page-5-0"></span>**3.** 首页

# <span id="page-5-1"></span>**3.1** 云摄像机添加向导

注册账号登录后,用户添加、删除、管理多台云摄像机。

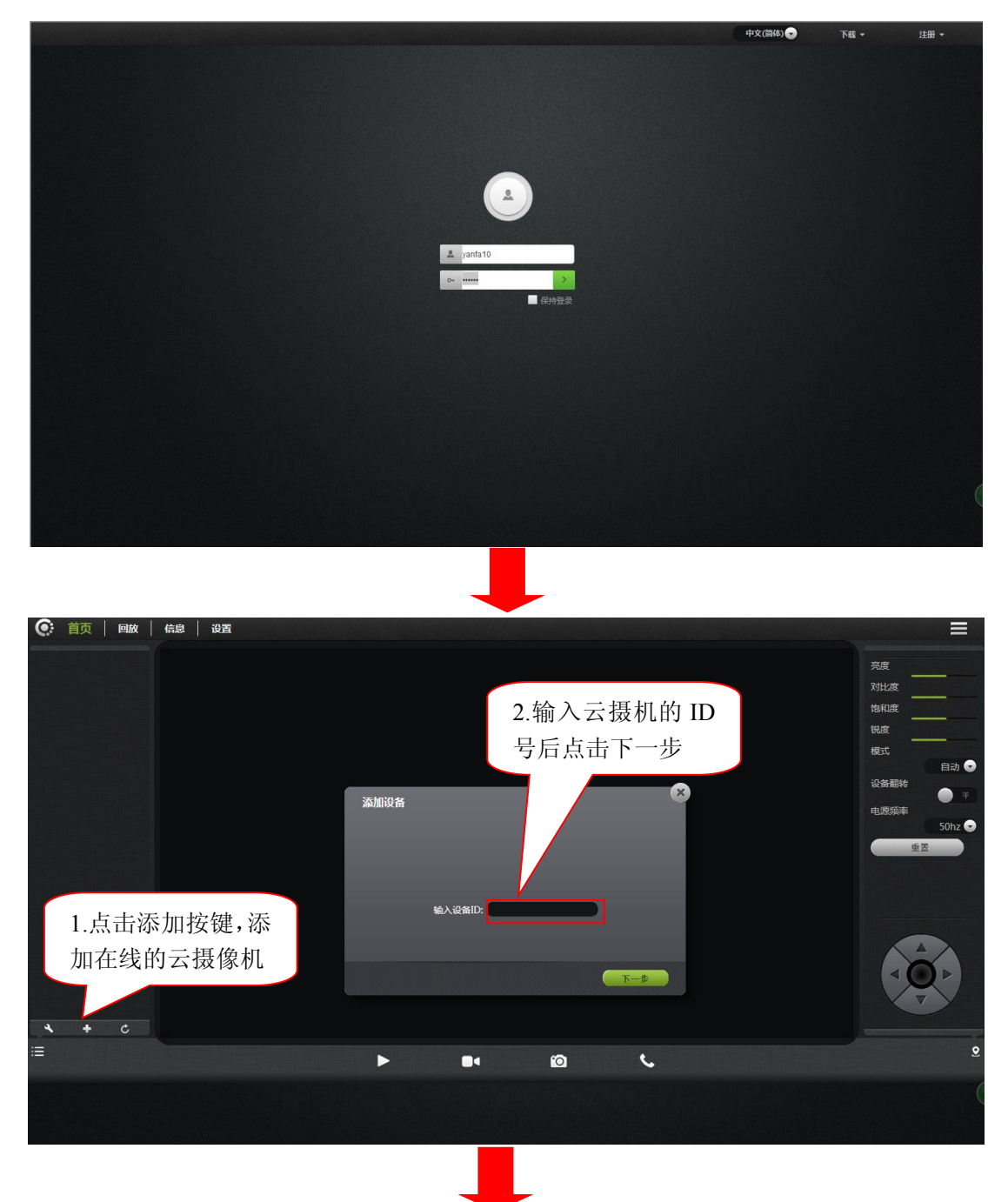

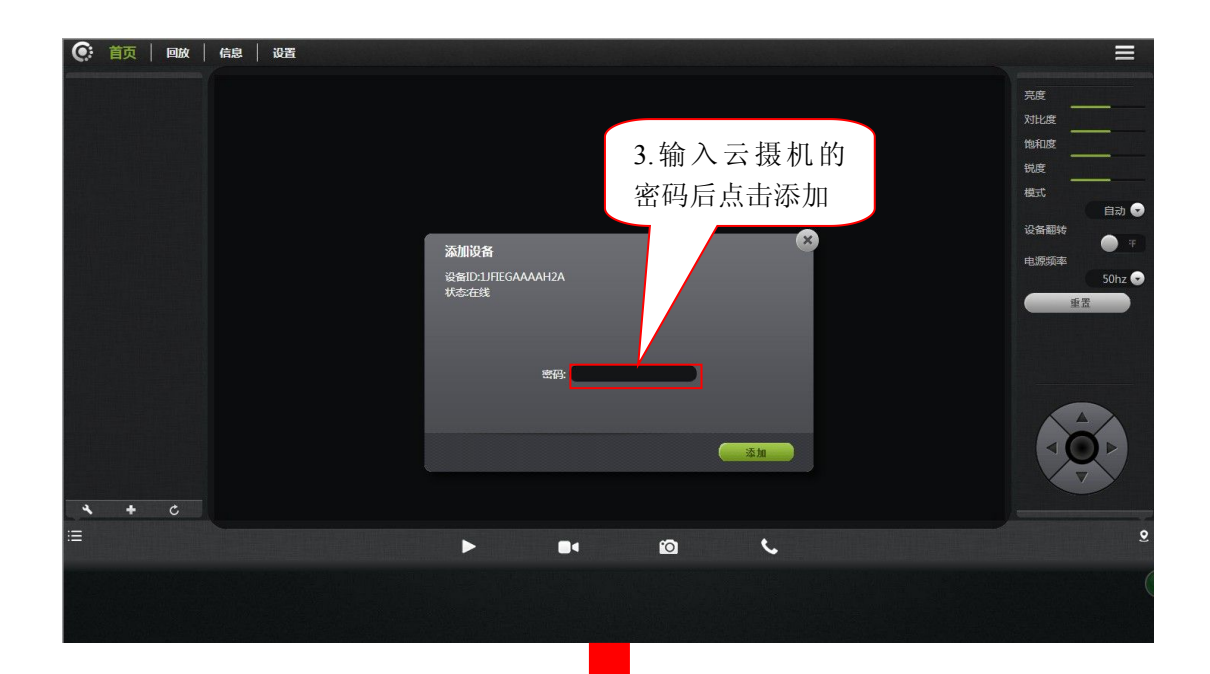

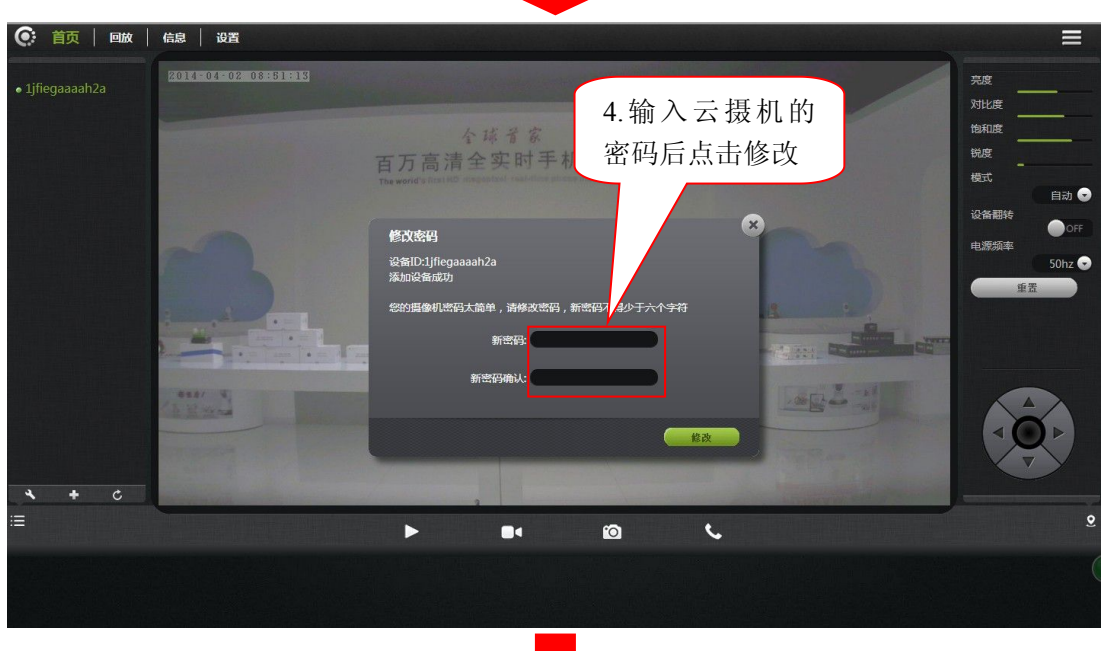

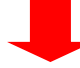

<span id="page-7-0"></span>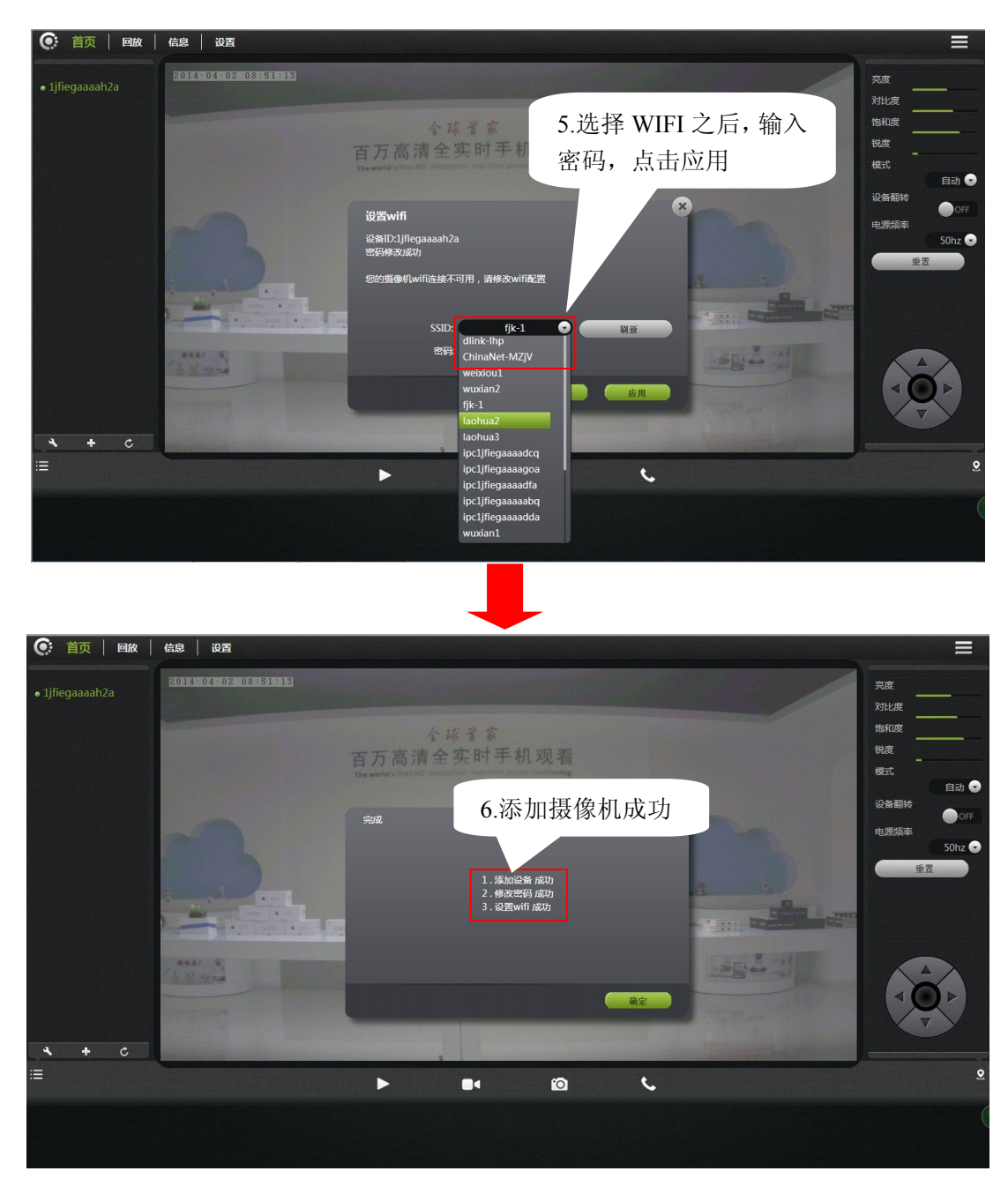

注意:1、向导操作的第4步是针对于初始密码为admin的摄像机,如果初始密码不是admin, 则该步省略。

2、第5步,选择完WIFI并输入密码点击应用之后,要看一下STATE1灯的闪烁状况,当 STATE1灯每隔3秒闪烁3下绿灯时才可以将网线拔掉。

# 3.2 云摄像机状态栏

1. 在此, 您可以看到每台摄像机的在线状态。在线状态可为下列几类: <

• 绿色勾选表示您的摄像机在线且准备就绪。

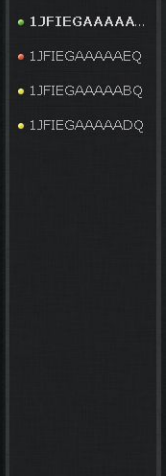

- <span id="page-8-0"></span>• 黄色表示摄像机在线,但摄像机的密 码已经更改。您需要输入新密码以 再次访问摄像机。
- 红色表示摄像机已离线且当前不能远 程访问。

如果摄像机离线,请尝试以下办法:

- 检查并确认摄像机的网络连接正常。
- 尝试重新启动您的网络路由器。
- 检查摄像机的线缆连接确保它们安全连接。
- 检查并确认摄像机的STATE2(有线)的绿色信号灯每隔3秒闪烁3下。

如果还是不能访问您的摄像机,重启摄像机或短按RESET 一下恢复出厂设置。

2.  $\begin{array}{|c|c|}\n\hline\n\end{array}$  : 删除已添加的摄像机及添加在线的摄像机。

3. · · 状态栏显示及隐藏图标。

### **3.3** 账号设置

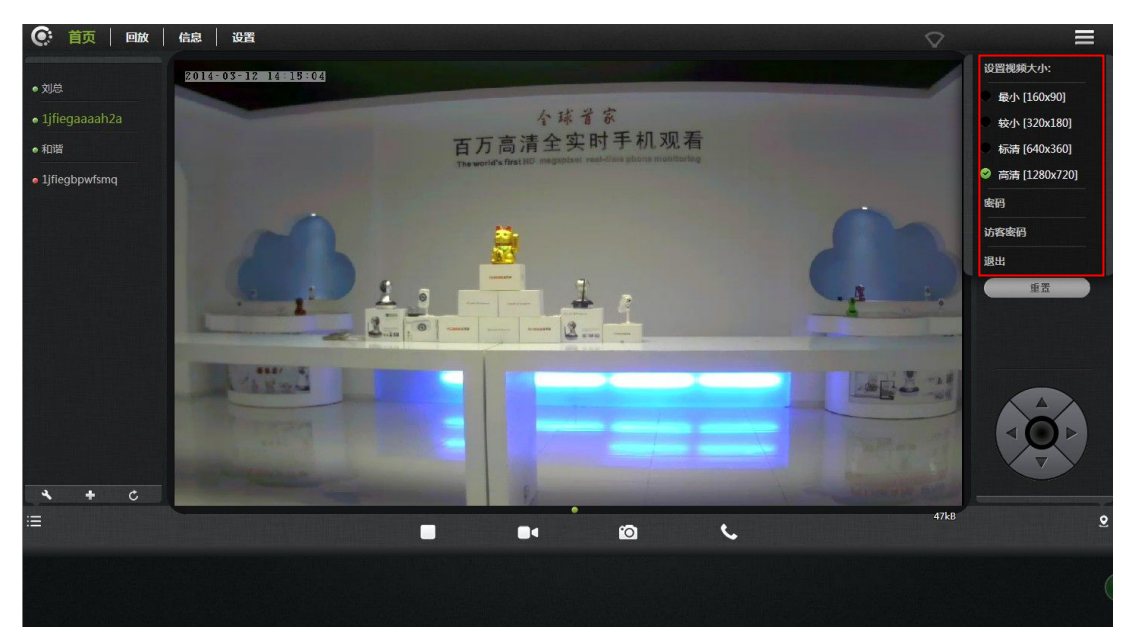

1.设置视频大小:选择图像播放的分辩率。

2.密码:账户管理员密码设置(可以对账户里的摄像机进行设置)。

3.访客密码:访客密码设置(只能观看监控及控制云台,不能修改账户中的摄像机设置)。

4.退出:退出视频界面。

## <span id="page-9-0"></span>**3.4** 图像设置及云台控制栏

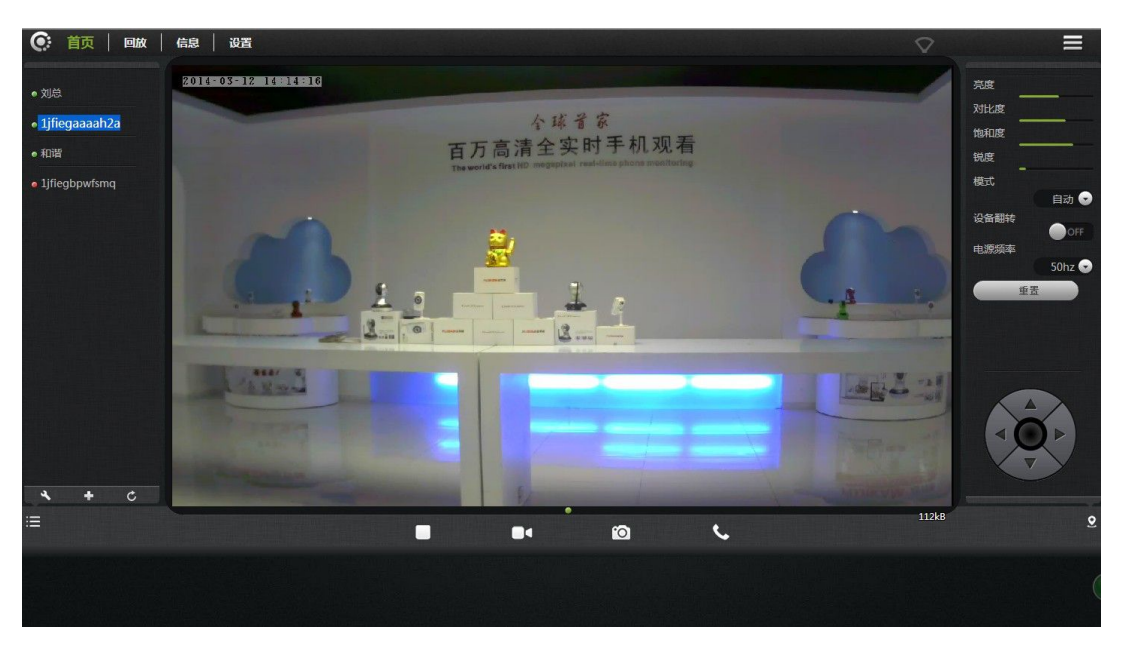

1.亮度/对比度/饱和度/锐度:可对视频图像对应的参数进行调整(只能调整白天的参数, 不能调整晚上的参数;如果参数调整的不对,会造成图像显示效果不佳。不建议用户进行调 整)。

- 2. . . 点击"重置", 可对亮度/对比度/饱和度/锐度的参数恢复到出厂的默认状态。
- $3.$   $3.$   $3.$  : 可控制IPCAM的云台上/下/左/右转动。
- 4. 3 : 显示及隐藏状态栏图标。
- 5.设备翻转:摄像机吊装时,画面是翻转,选择设备翻转之后,画面就会正过来。

6.电源频率:选择摄像机安装地区合适的电源频率(中国规定的额定电源频率为50Hz)。

## <span id="page-10-0"></span>**3.5** 模式选择

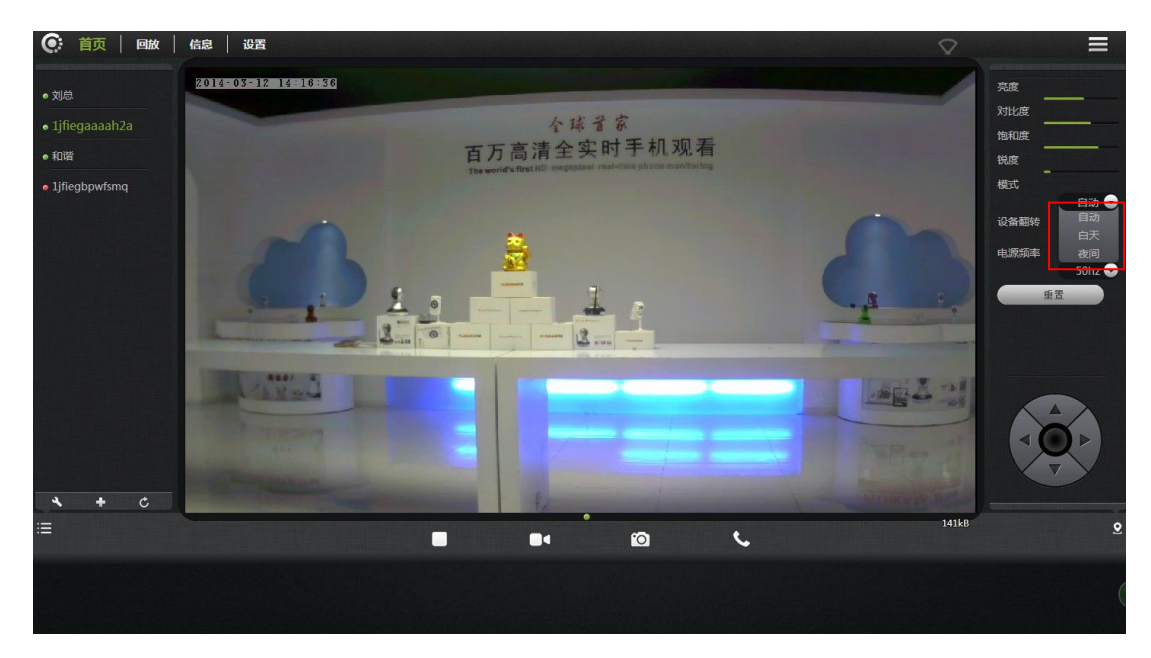

- 1.自动:摄像机光敏传感器根据周围环境的变化来控制红外灯的打开和关闭。
- 2.白天:摄像机强制切换到白天模式,红外灯关闭。
- 3.夜间:摄像机强制切换到夜间模式,红外灯打开。

## **3.6** 界面按钮

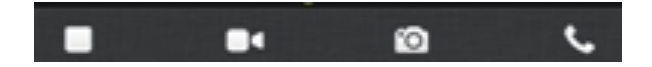

- 1. ■视频播放/停止键:点击按键对视频图像进行播放/停止。
- 2. ■■临时手动录像按键(录制的文件存储到微型SD卡里):点击按键对音/视频进行录 制,录制时图标指示 。<br>注:此录制时图标指示 控画面或再次点击此录像按键后,录像会停止并保存到微型SD卡里.
- 3. 1 拍照按键:点击按键,对正在播放的视频进行抓拍图片。
- 4. < 语音对讲: 点击按键,打开摄像机的扩音器, 双互之间都可进行对讲。

### **3.7** 回放

播放录制到微型SD卡里的视频文件。

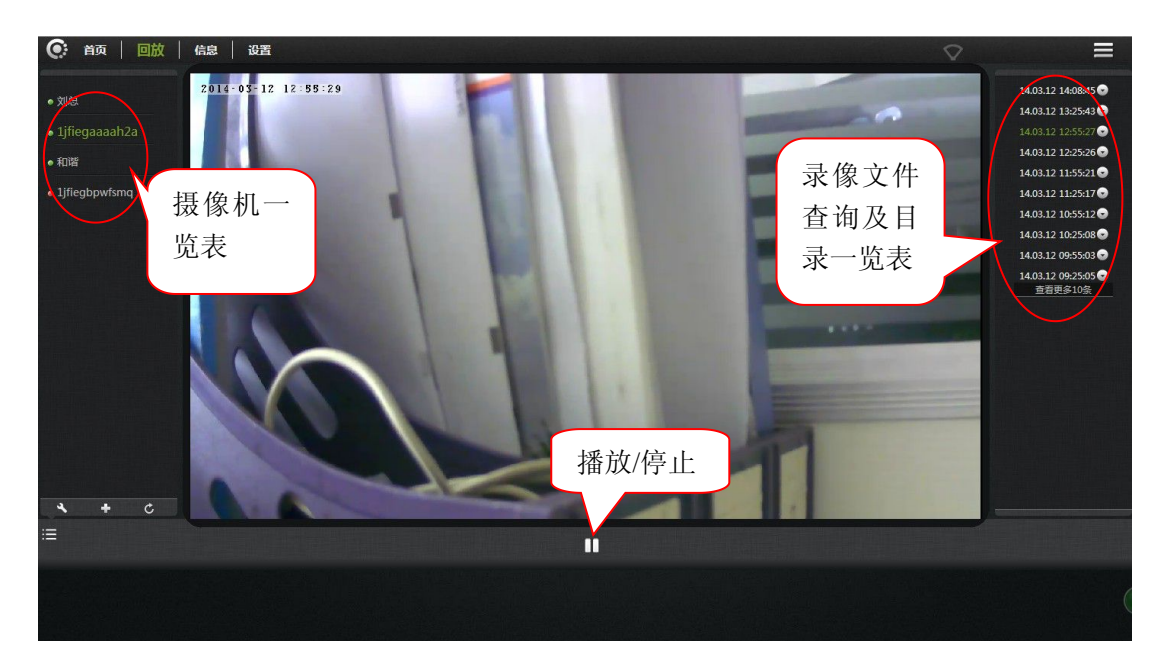

- 1.在摄像机一览表里选择摄像机。
- 2.在图像右边可按时间查询到我们所需要录像文件及文件的详细信息。

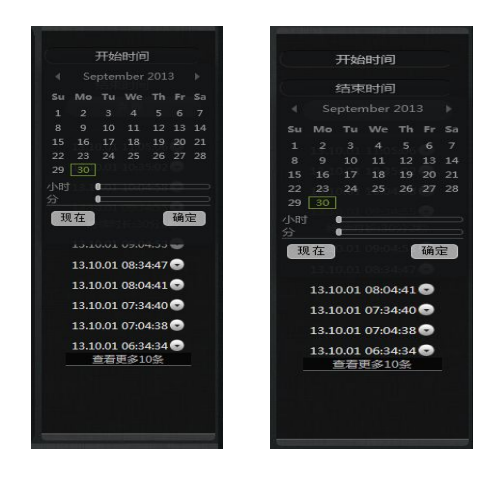

# <span id="page-12-0"></span>**4.** 信息

# <span id="page-12-1"></span>**4.1** 报警信息查阅

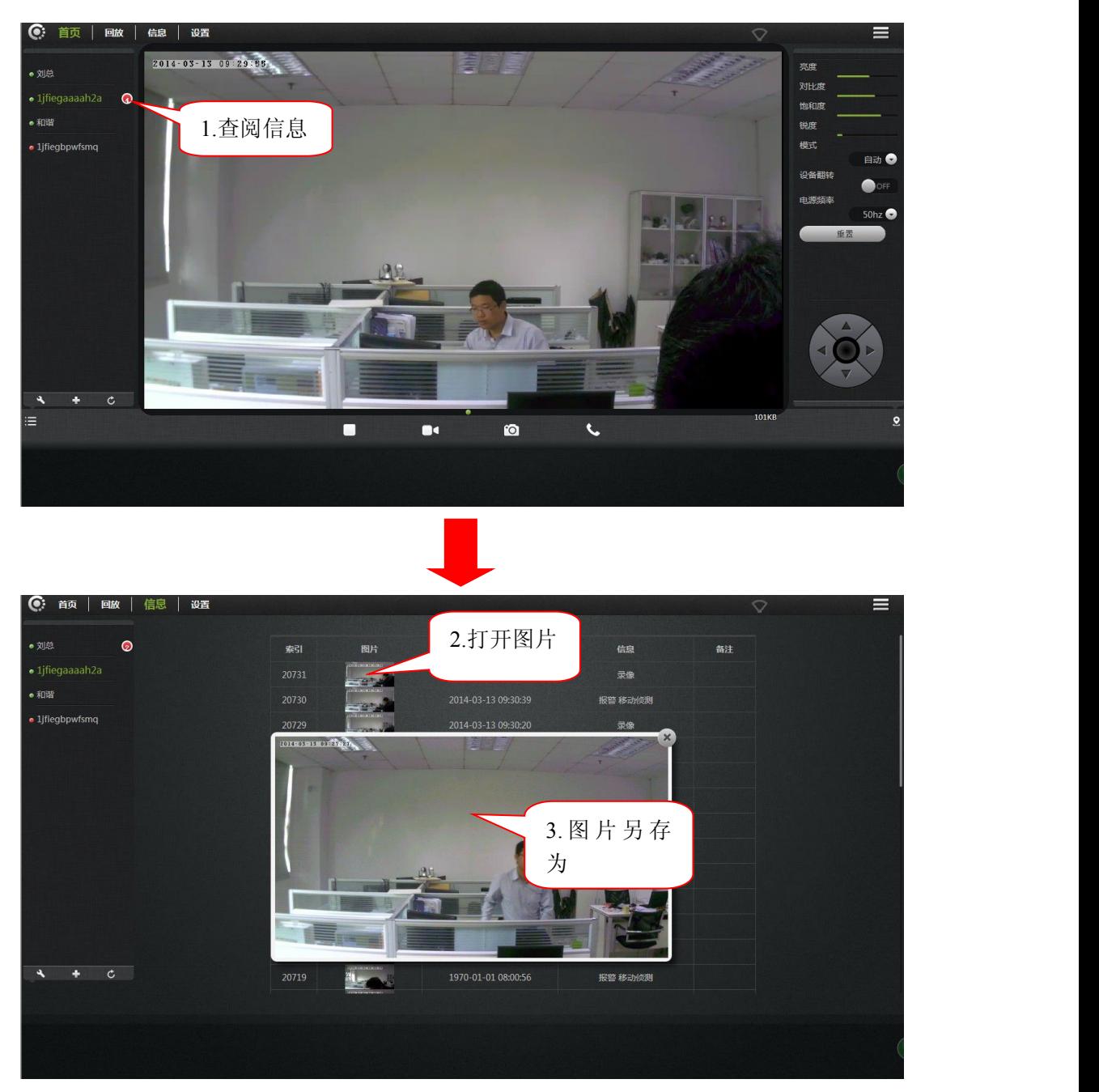

# <span id="page-13-0"></span>**5.** 设置

<span id="page-13-1"></span>此小节对云摄像机的配置进行设置。

# **5.1** 关于

显示摄像机的基本信息。

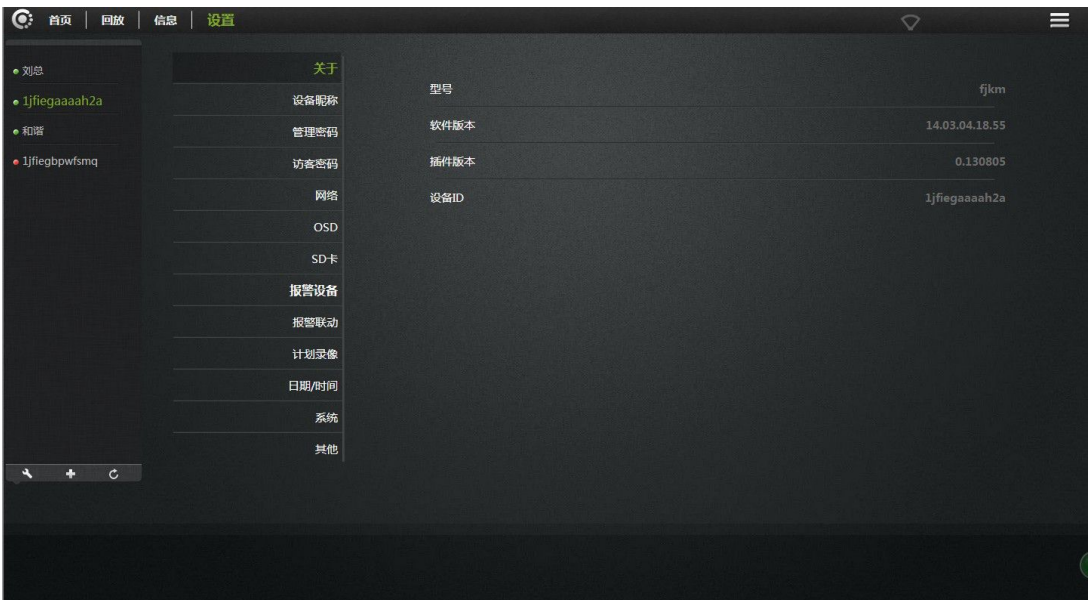

型号:摄像机的型号。

软件版本:摄像机当前的软件版本号。

插件版本:摄像机当前视频观看插件的版本号。

设备ID: 摄像机的ID号。

## **5.2** 设备呢称

修改摄像机设备的昵称。

<span id="page-14-0"></span>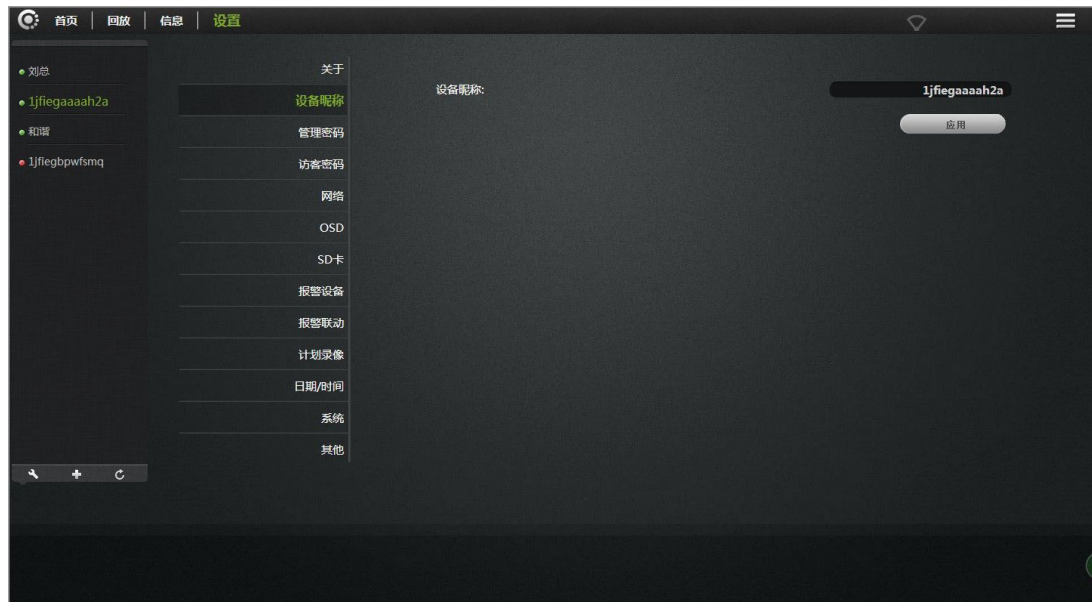

设备昵称:摄像机的名称,用户可根据自己要求来修改名称.

## **5.3** 管理密码

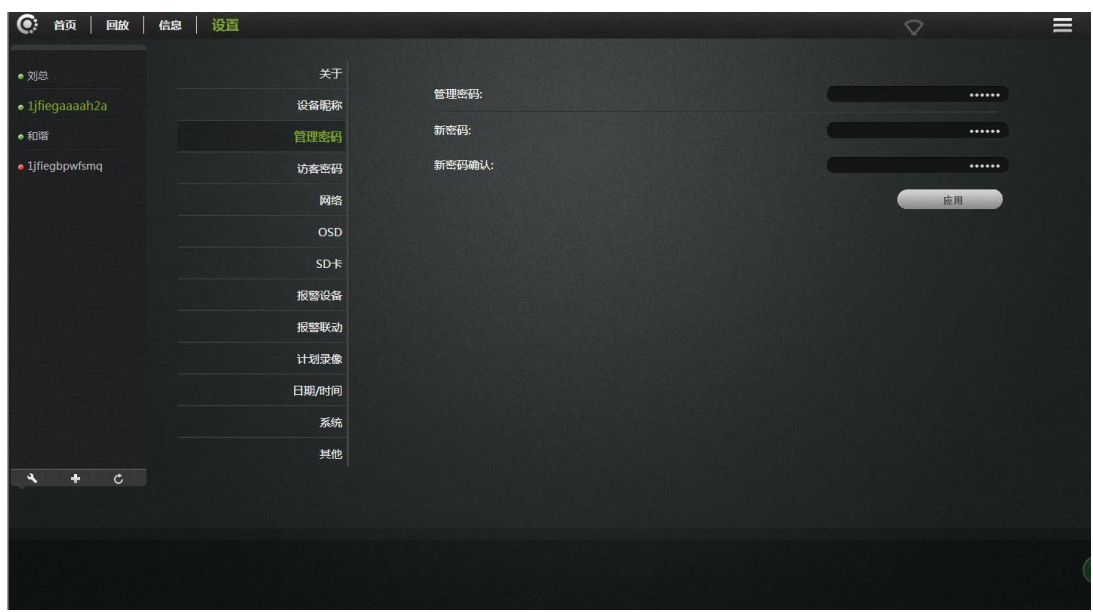

管理密码:输入当前摄像机的管理密码(出厂时默认的管理密码是admin)。

新密码:输入当前摄像机的新管理密码。

(为了保护您的隐私安全, 登陆后请修改出厂密码,并请妥善保管好用户名及密码.) 密码确认:再次输入当前摄像机的新管理密码。

点击《应用》保存您所做的修改。

注:通过管理密码登录这台摄像机的用户可以修改该台设备的参数。

## <span id="page-15-0"></span>**5.4** 访客密码

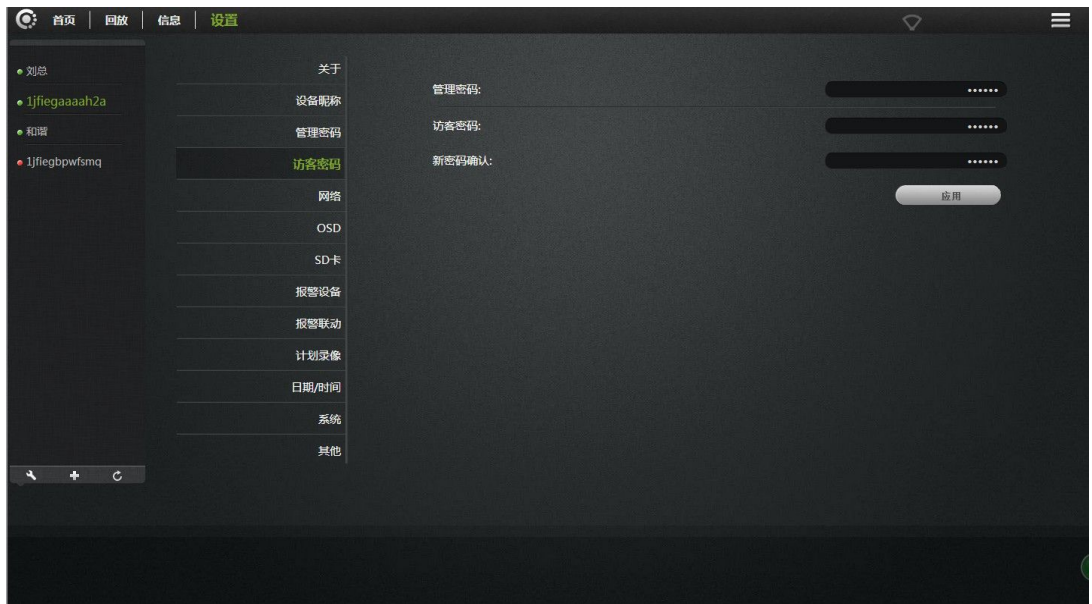

管理密码**:**输入当前摄像机的管理密码。

访客密码:输入当前摄像机的访客密码(出厂时默认访客密码为 admin)。

新密码确认:再次输入当前摄像机的新访客密码。

点击《应用》保存您所做的修改。

注:通过访客密码登录这台摄像机的用户可以观看、旋转画面和监听,但是不能修改该台设备 的参数

## **5.5** 网络

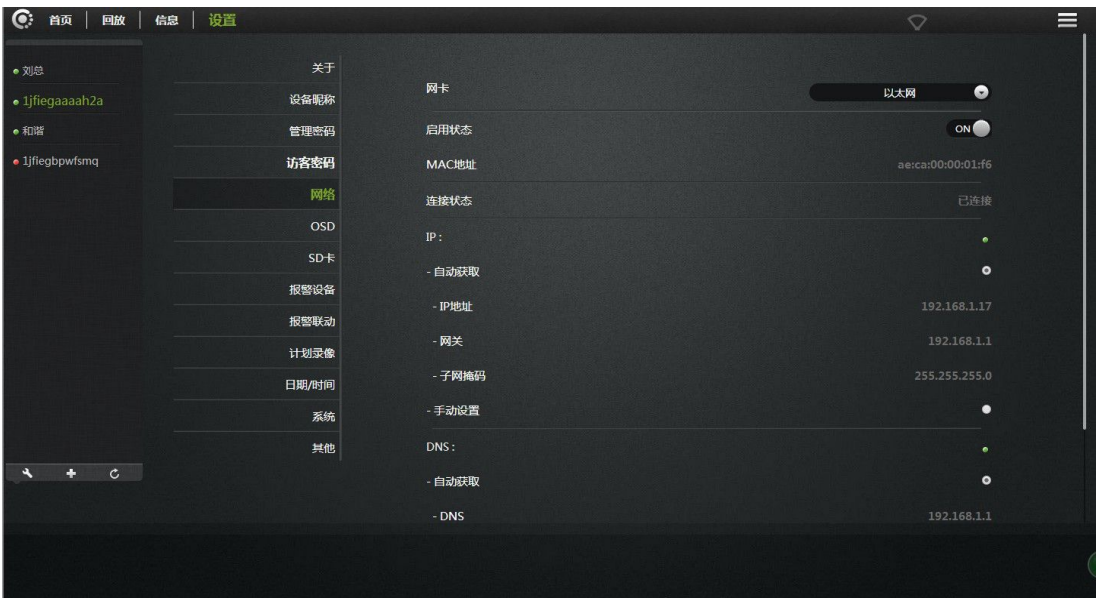

网卡:以太网(网线)及无线网(WIFI)。

1. 以太网:

### 连接上有线网络时有效。

Mac地址:显示当前以太网的Mac地址。 <sup>Mac地</sup>基

自动获得IP地址(摄像机默认):选中后, 摄像 和 机自动获取与它相连接的路由器自动分配给 网络 网络巴尔 医二乙二酸 医二乙二酸 它的相关IP地址/网关/子网掩码信息。

使用下面的IP地址:选中后,用户手动分配一 机TENDO 个静态IP地址/网关/子网掩码给摄像机。

自动获行DNS服务器地址:勾选后, 摄像机 它的DNS。

使用下面的DNS服务器地址: 选中后,用户 手动分配DNS给到摄像机(用户一般不用设置)。

2. 无线网:(无线网络配置)

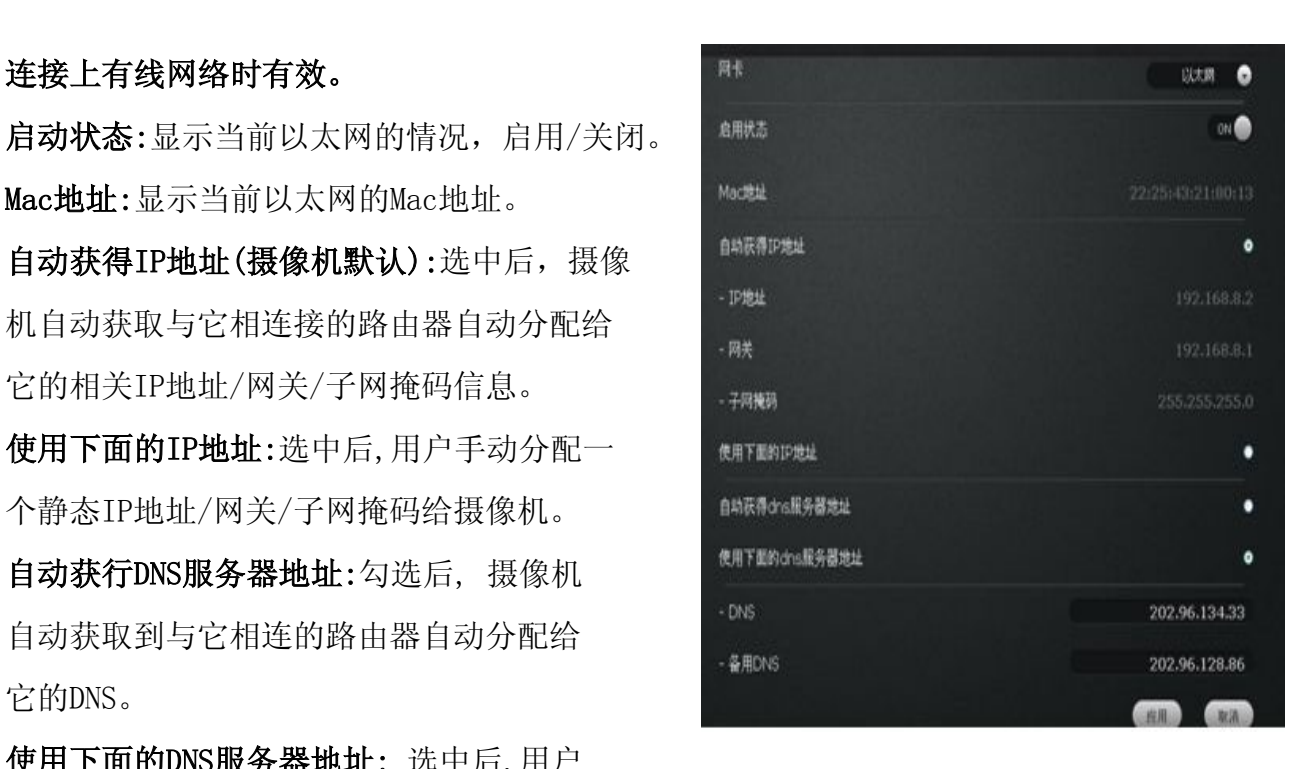

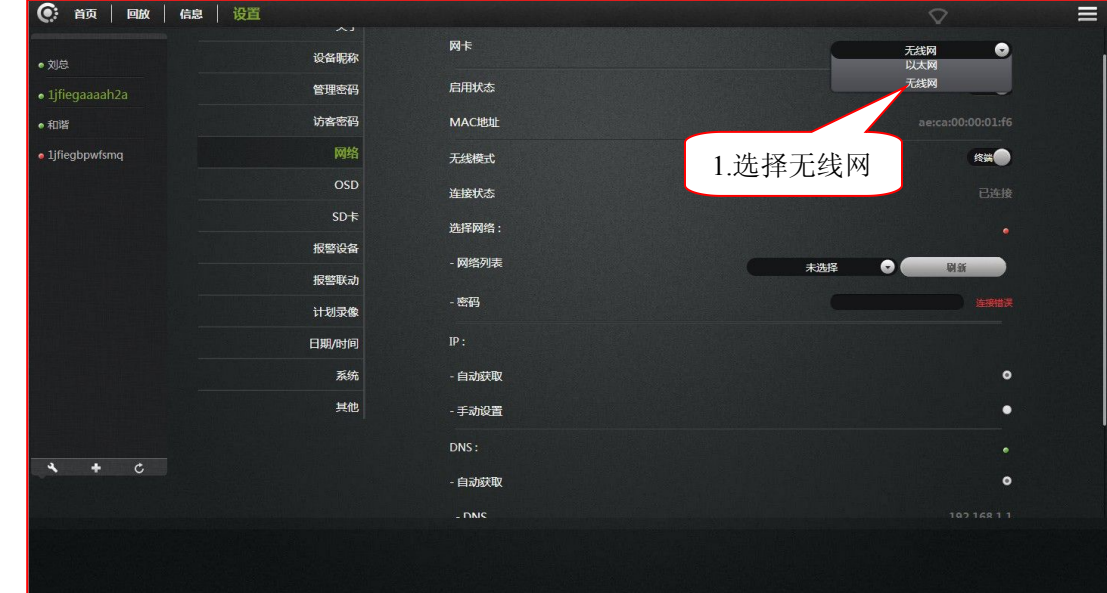

另外,客户也可以通过点击无线网图标快速进入无线网设置界面。

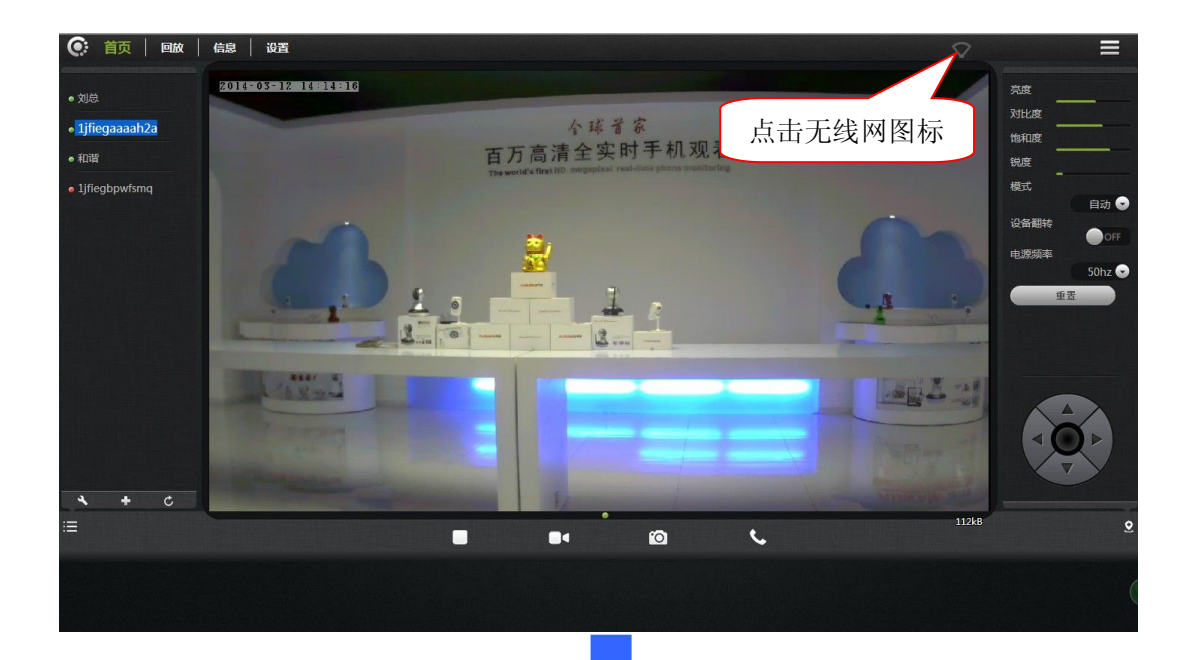

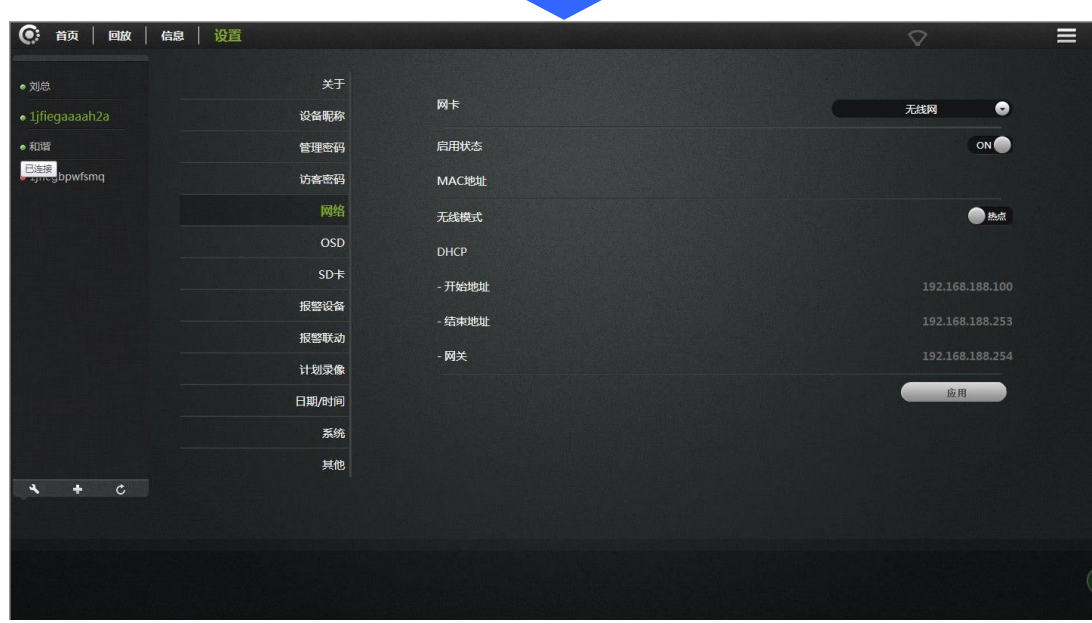

## 3. 网卡选择无线网后.

<span id="page-18-0"></span>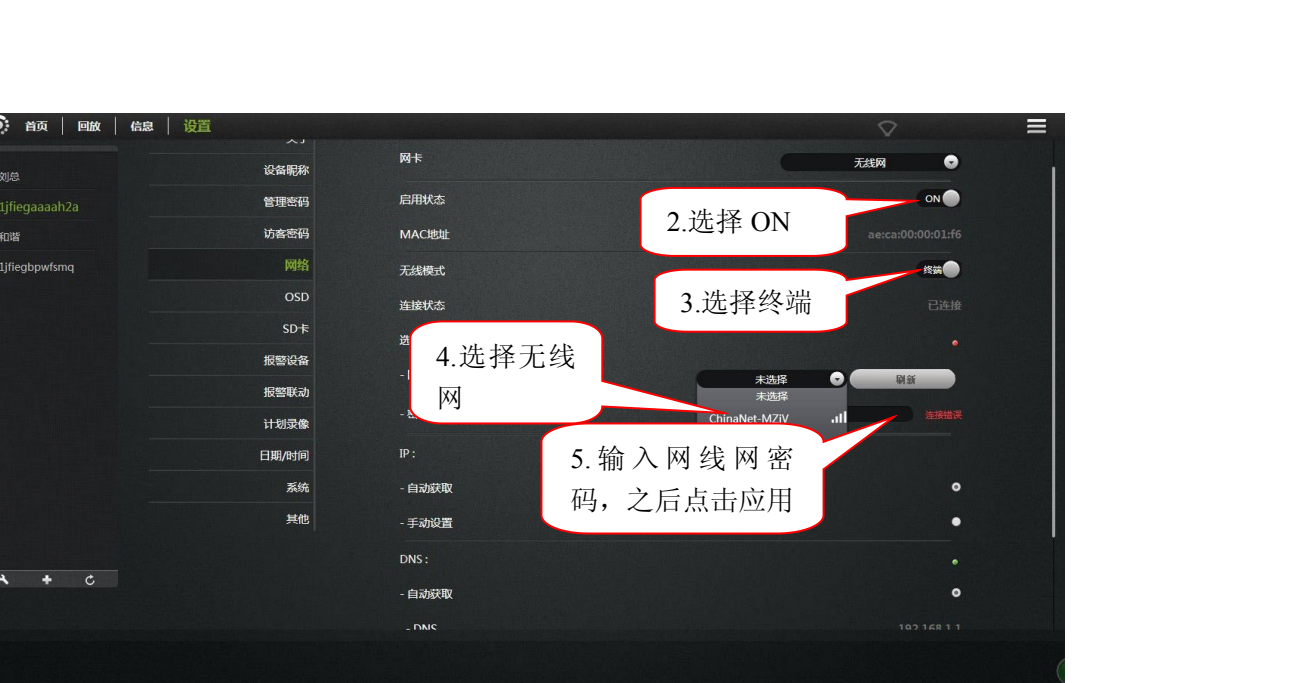

#### 无线模式:热点/终端

A.热点: 作为被搜索设备,网络摄像机无线默认是热点模式。可通过笔记本电脑或者苹果手机 搜索到摄像机的热点,摄像机的热点以ipc+摄像机的ID号,如: ipc1jfiegaaaah2a。通过热 点可以实现摄像机与无线终端设备的点对点连接。

B. 终端:作为搜索设备,可实现网络摄像机跟WIFI路由器连接。

注: 设置好 WIFI 点击应用后, WIFI 面页信息不会马上刷新, 用户要退出《网络》项, 再进入,就可以看到无线连接的状态显示:连接成功后,IP 地址及网关信息也会获取到。同 时网络摄像机前面的 STATE1 绿色信号灯每隔 3 秒闪烁 3 下。

另外,还可以通过 WPS 功能来实现无线网络的连接。实现方法是首先短按一下摄像机的 FN 按键, STATE1 灯红黄交替闪烁 2 次, 此时在 1 分钟内按一下路由器上的 WPS(有的是 QSS) 按键, 等待 30 秒左右, 摄像机 STATE1 绿灯每隔 3 秒闪烁 3 次, 此时无线网络已经连接成功。

### **5.6 OSD**

图像屏幕显示菜单设置。

<span id="page-19-0"></span>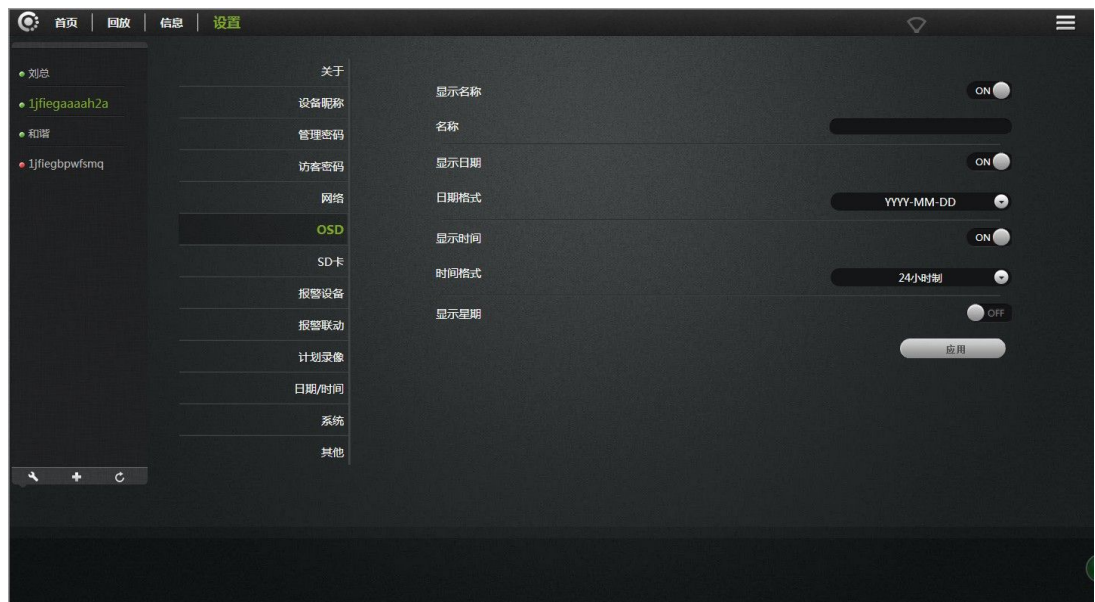

显示名称:勾选后,屏幕左上角会显示摄像机的名称。

名称:用户可修改屏幕显示的摄像机的名称(不能有中文及符号,只能是英文及阿拉伯数字)。

显示日期:勾选后,屏幕左上角会显示日期。

日期格式:用户可选择年/月/日或月/日/年这两种日期格式。

显示时间:勾选后,屏幕左上角会显示时间。

时间格式:用户可选择24小时制或12小时制。

显示星期:勾选后,屏幕左上角会显示星期。

点击应用保存您所做的修改。

# **5.7** 微型 **SD** 卡

显示摄像机微型 SD 卡的状态。

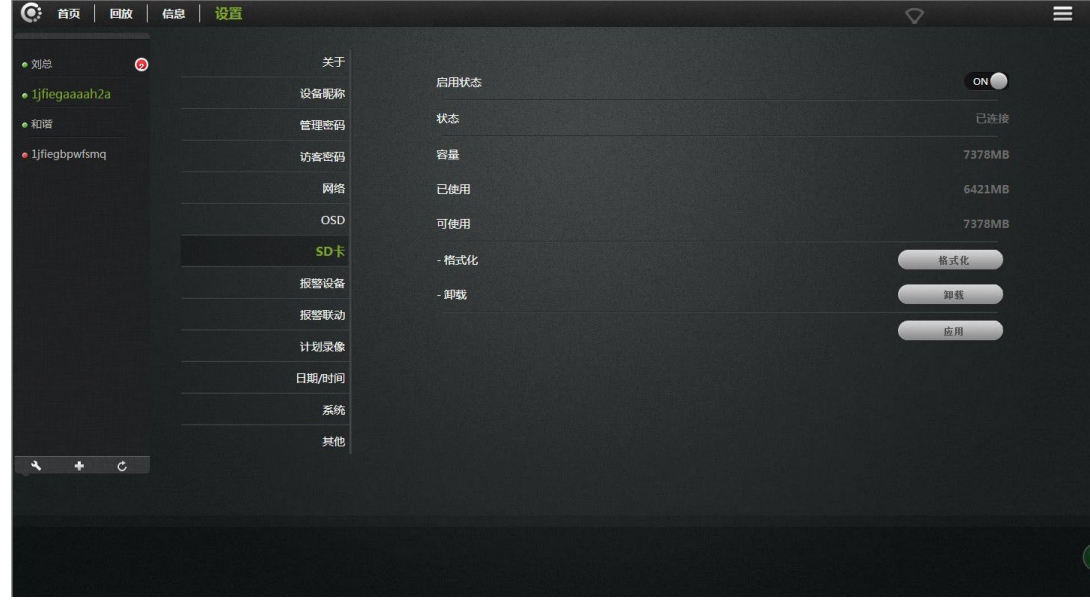

格式化: 对微型 SD(T-FLASH)卡进行格式化, 微型 SD 卡内原有的内容会清除。

<span id="page-20-0"></span>修复: 如果 "回放"不了录像片段或查看不了报警信息时,可以对微型 SD 卡进行修复(注: 修复功能可能会造成微型 SD 卡内的部分内容丢失)。

卸载:把微型 SD 卡从摄像机上解除。

点击应用保存您所做的修改。

## **5.8** 摄像机报警布防设置

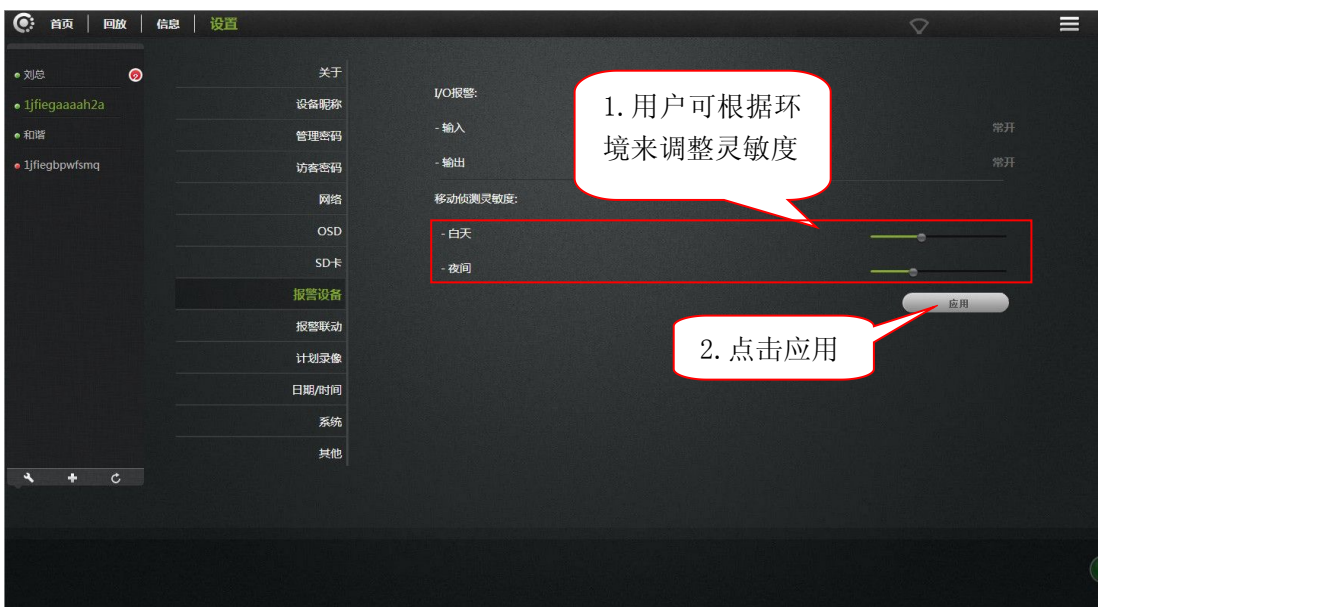

I/0报警输入:选择常开时,对应报警输入口连接外部报警探头(如门磁,红外,烟感等报警 探头)必须是常开型的报警探头。当有警情发生时,探头开关闭合,触发网络摄像机产生警 情,并按照用户设置的功能进行报警。

I/0 报警输出: 选择常开时, 对应报警输出口连接外部的报警设备(如报警高音喇叭, 声光 报警设备等)必须是常开型,当有警情发生,用户设置了报警联动 I/O 口输出时,摄像机报 警输出口开关闭合,触发外部报警设备工作。

灵敏度:用于设置移动侦测的灵敏度,数值越大灵敏度越高,相对应产生的误报警的机率就 越大,一般用默认值,用户也可以根据需要自己设置灵敏度。

<span id="page-21-0"></span>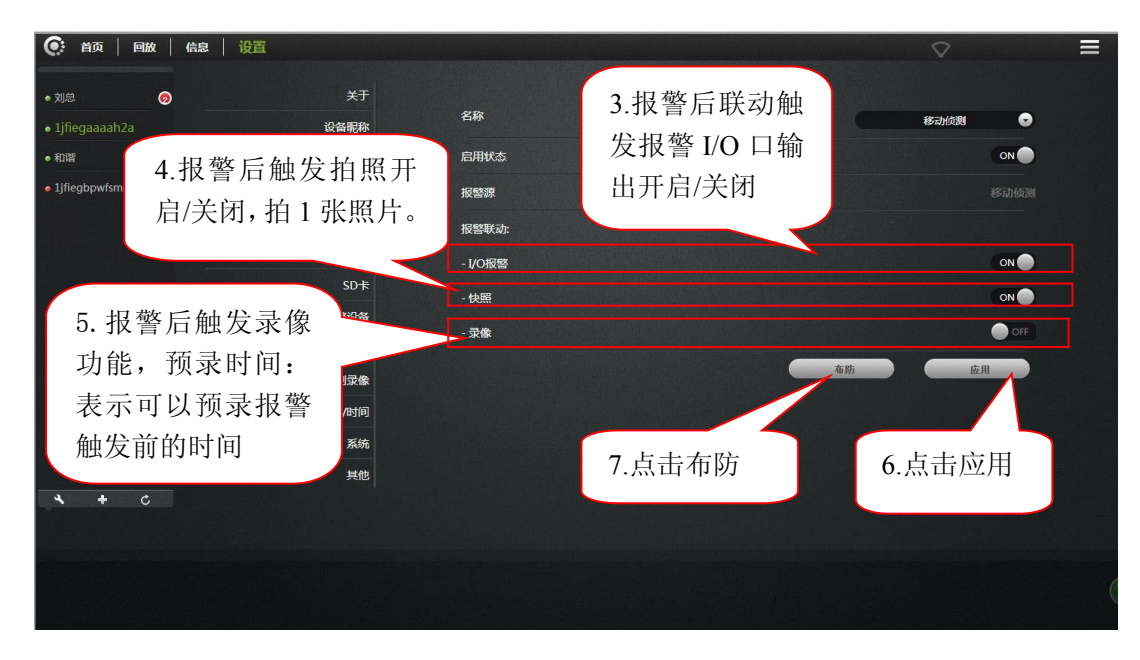

## **5.9** 计划录像

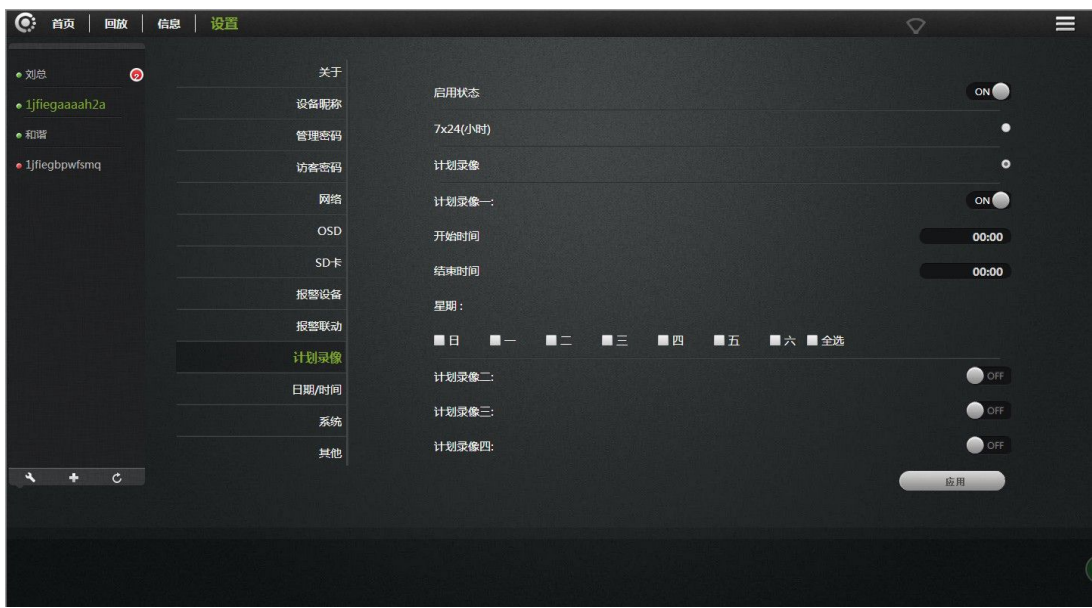

7X24(小时):勾选后,摄像机会一直录像。

计划录像:提供四个计划,用户可选择不同的时间段及星期来进行有计划地录像。

注:录像资料存储到微型 SD(T-FLASH)卡上。微型 SD(T-FLASH)卡的容量满后,会自 动循环覆盖。

# <span id="page-22-0"></span>**5.10** 日期**/**时间

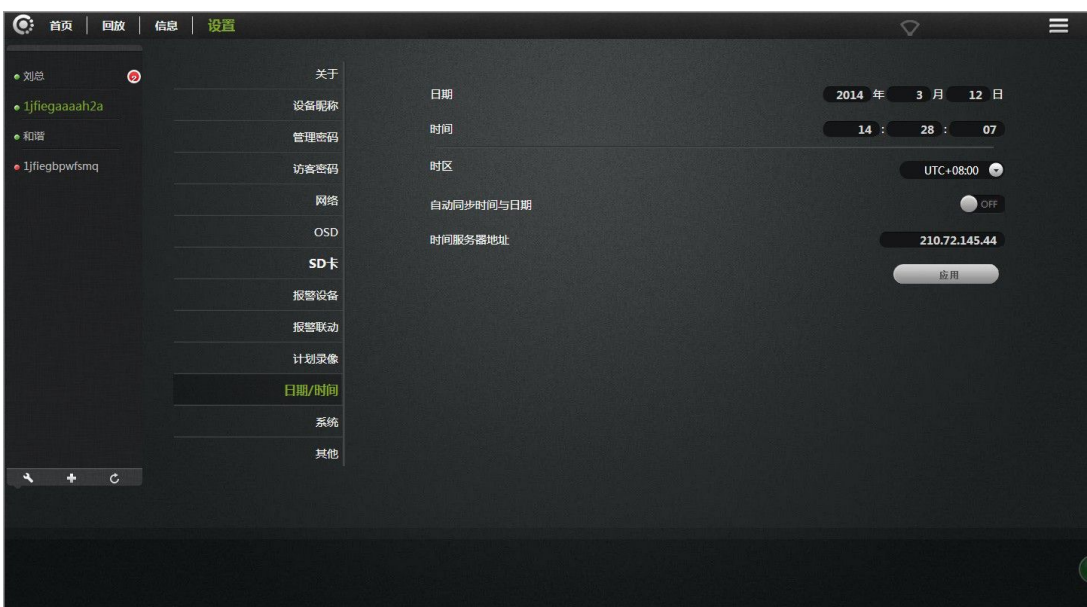

时间服务器地址:用户可以手动填写在网上搜索到的当地国家的时区服务器地址(系统默认 的时间服务器地址是中国的时间服务器地址)。

自动与时间服务器同步:打开时,摄像机显示的时间会自动同步时间服务器地址栏上所对应 地址的时间。

时区:用户可以选取择摄像机所在当地的地区来同步时间。

日期:在《自动与时间服务器》关闭时,用户可以手动修改摄像机显示的日期。

时间: 在《自动与时间服务器》关闭时,用户可以手动修改摄像机显示的时间。 单击应用保存您所做的修改。

## **5.11** 系统

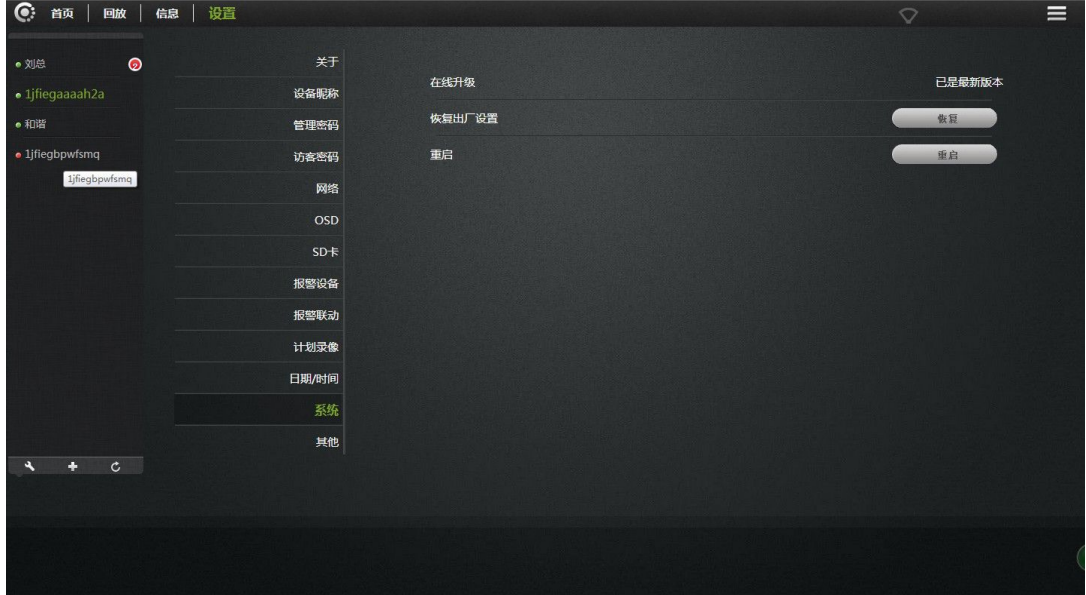

<span id="page-23-0"></span>在线升级:如果有最新的软件,这里会提示最新的软件版本,点击更新后,摄像机会在线升级软 件,升级成功后,会提示重启摄像机。

恢复默认设置:用户可通过点击《恢复》按钮后,会弹出右边 | <sub>恢复出厂设置</sub>, 系统将重新启动, 示图的提示。当《保存网络设备》勾选时,点确定后,除了 网络设置的参数保留外,其它的参数都恢复到出厂时的设置;国保存网络设置 当《保存网络设备》不勾选时,点确定后,摄像机的所有参 数都恢复到出厂时的设置,等同于短按摄像机的RESET按钮一下。

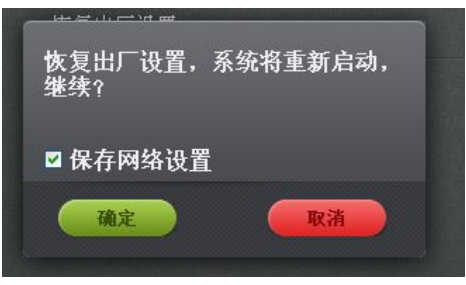

重启设备:点击重启按键后,重新启动摄像机。

注:当短按一下RESET键时,摄像机就会恢复到出厂时的设置。

## **5.12** 其它

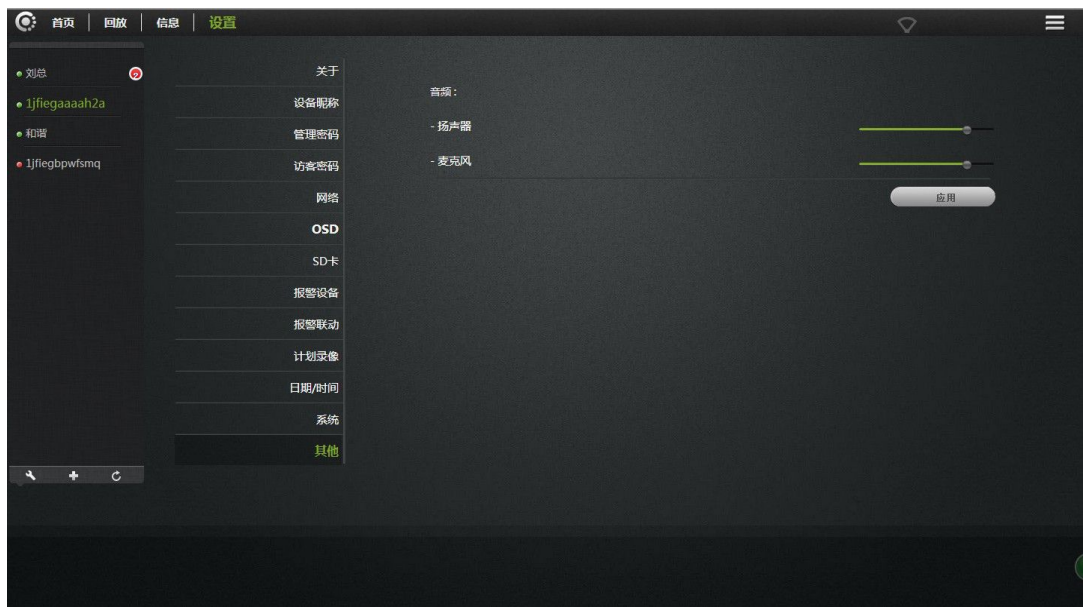

### 音频:

扬声器: 设置摄像机的扬声器的声音大小,用鼠标拖动滑条设置,数值越大, 扬声器发出的声 音就越大。

麦克风:设置摄像机麦克风的灵敏度, 用鼠标拖动滑条设置,数值越大, 麦克风就越灵敏,接 收的外围环境的声音就越多,在电脑端监听到的声音越大,相对应监听到的环境噪音也越大。

单击应用保存您所做的修改.

# <span id="page-24-0"></span>**6.** 疑难解答

本章为在IP CAMERA安装和运行过程中可能出现的问题提供解决方案。

如果您遇到问题,请阅读以下描述。(以下例子以Windows® Vista™和XP为基础进行说明, 如果您使用不同的操作系统,您计算机中的画面和下面的例子类似。)

#### 1). 什么是远程访问? 我该如何启用?

通过远程访问,您可以使用web浏览器从任意一台连接到Internet的PC访问摄像机。 这样 即使您不在家中,也可以观看摄像机图像,并管理摄像机的设置。 要启用远程访问,只需按照快速安装向导进行操作即可。

如果您连接不上摄像机,请确认以下事项:

....摄像机上的STATE2的绿色LED为绿灯闪亮(每隔3秒闪亮3下)。

....网络连接工作正常

... 路由器的LAN & WAN连接工作正常。

... 路由器已经启用了UPNP 及DHCP服务器。

... 路由器可以获取公网IP。

... 路由器已经升级到最新的固件版本。

... 你可以尝试在机器运行起来的基础上,长按机器底座RESET孔内的按键6秒,把机器恢复 出厂调置。

... 您已经尝试通过拔掉电源然后重新插上电源的方式重启路由器

完成对以上各项的检查后,您可以重新登陆。

#### 2). 为什么摄相机的网络连接不可靠?

网络线缆可能有问题。为确定线缆是否工作,可PING 网络上已知设备的地址。如果线缆连 接正确并且您的网络连接正常, 您应该收到类似( bytes = 32 time = 2 ms)这样的回复。 还有一种可能是,网络摄像机所使用的网络设备,如集线器或交换机,出现了问题。 请确认 所有设备的电源都连接良好并正常工作。

#### 3). 为什么远程登陆摄像机,显示机器不在线?

这可能是由防火墙保护引起的(如MAC地址过滤, MAC地址跟IP地址绑定), 和您的系 统管理员检查网络防火墙。防火墙可能需要进行一些配置更改,以便能从您的本地 LAN 外 部访问网络摄像机。更多详细信息,请参考在路由器后端安装摄像机的相关章节。

确保STATE1(无线状态指示)或STATE2(有线状态指示)的绿灯是每隔3秒闪3下。

默认路由器设置可能是问题所在。 确保路由器的DHCP服务器必须是启用状态。

如有多级路由器,那么路由器之间的连接要通过 WAN 口来连接(如1级路由器从 LAN 口 出来网络要连接到2级路由的 WAN 口),如果还是不能解决,可尝试在机器运行起来的基础上, 短按机器底座 RESET 孔内的按键一下, 把机器恢复出厂设置或给机器重新上电重启。

#### 4). 为什么图像上有一些垂直的白线?

有可能是CMOS传感器因暴露于强光(如直接暴露于太阳光或卤素光)而过载导致的。CMOS 传感器位于镜头后方,其作用是测量光信号并将其转换为数字格式,以便计算机将这些数字格 式以图像的形式呈现给用户。 如果CMOS传感器长时间处于强光下,不可将网络摄像机立刻转 移到阴暗的区域,以免损坏CMOS传感。

#### 5). 摄像机出现模糊图像,如何解决?

如果网络摄像机在光线很暗的地方工作,视频图像就可能变得模糊。也可能是摄像机的 镜头没有对好焦,请把摄像机对准3米远的物体,用手慢慢转动镜头反复调整,直到图像最清 晰。 另外一种是用电脑在浏览器观看的是640X360的图像(在电脑上,实际上640X360的图像 已被放大)。

#### 6). 图像质量很差,如何才能提高图像质量?

网络摄像机图像显示配置不正确。 通过Web管理中的Web配置视频界面,您可以调整相关 的参数来改善图像质量(如:亮度、对比度、色饱和度)。

#### 7). 为什么Web浏览器上没有图像?

ActiveX可能没启用。 如果你是通过Internet Explorer来观看图像,请确保Internet 选项菜单中启用了ActiveX。 您可能还需要修改浏览器的安全设置,以便允许安装ActiveX 插件。

如果您使用的Internet Explorer版本低于7.0,则需要升级Web浏览器,以便能观看网络 摄像机发送的视频。

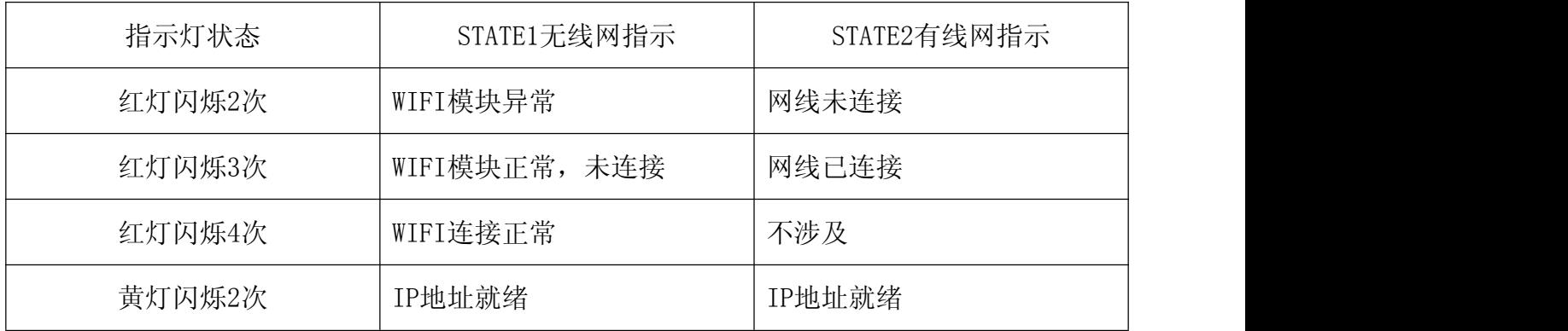

#### 8).故障排除,指示灯状态指示:

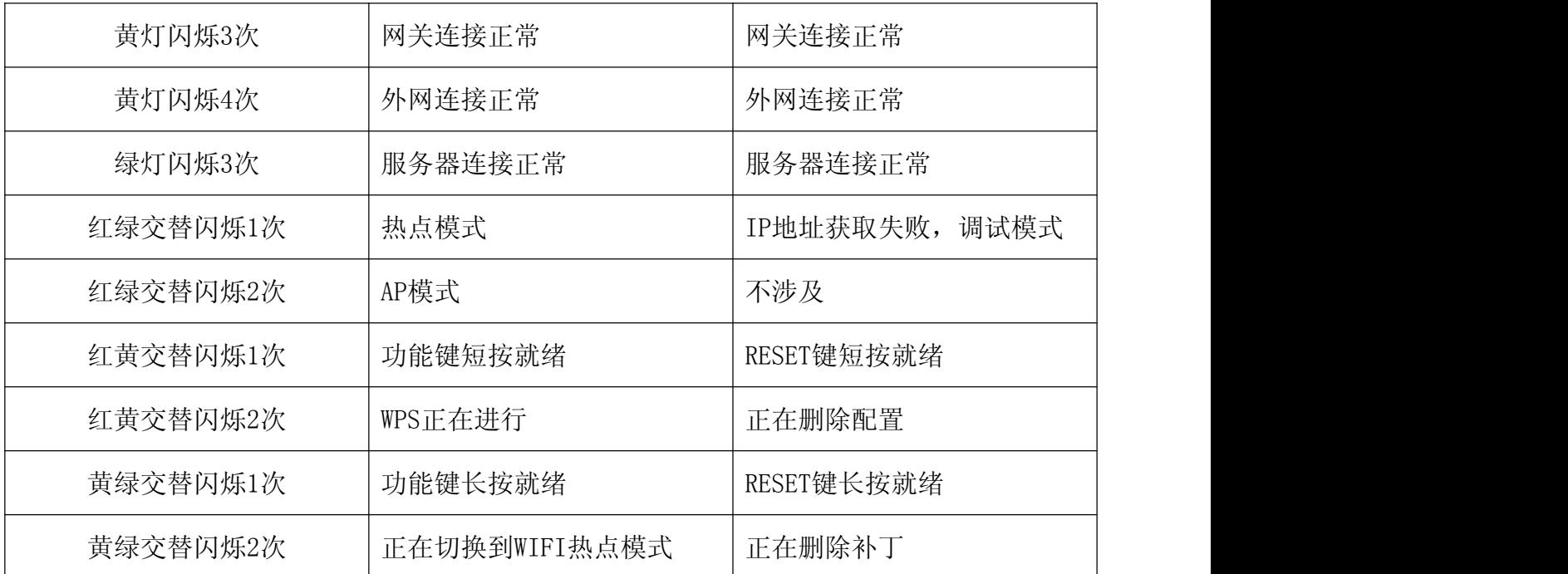

## 9).摄像机功能及操作:

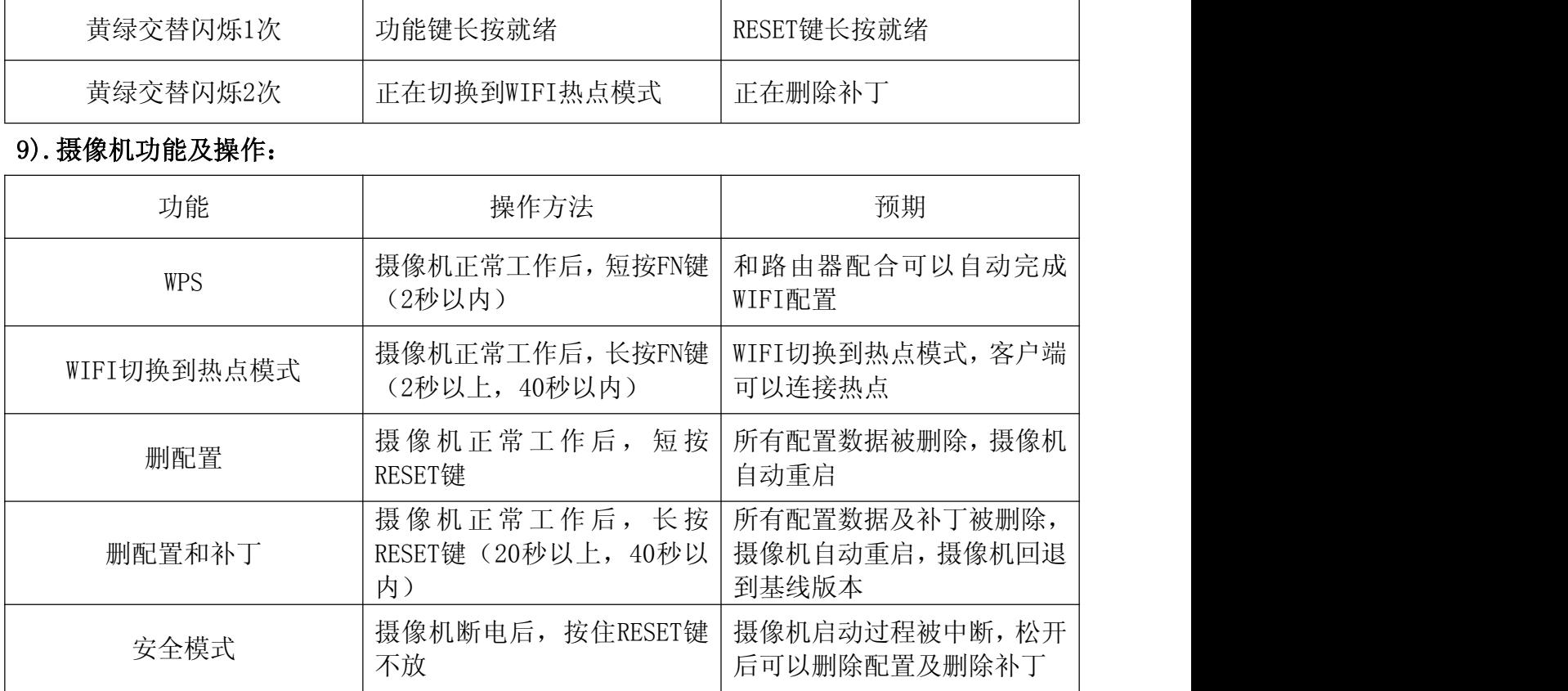

# <span id="page-27-0"></span>**7.** 无线基础

IP CAMERA无线产品基于工业标准为您的家庭,商务或公共无线网络的访问提供简易且 兼容的高速无线连接。IP CAMERA严格遵循IEEE标准,所有无线产品系列都可以让您随时随 地安全地访问您需要的数据。 您将可以享受无线网络带来的自由。

无线局域网(WLAN)是一个通过无线信号而不是电线传输和接收数据的单位计算机网 络。WLAN越来越多的应用于家庭和办公环境,以及诸如机场,咖啡馆和大学的公共场所。 以创新的方式利用WLAN技术来帮助人品更加有效地工作和沟通。无需电缆连接和其他固定 基础设施,以及更好的移动性已经为许多用户提供了更多的便利。

在很多环境下,移动网络设备需要连接到传统以太网络局域网,以便通过有线局域网使 用服务器、打印机或Internet连接。 无线路由器就是用于提供这种连接的设备。

#### 什么是无线?

无线或者WiFi技术是不使用线缆而将您的计算机连接到网络的一种方法。WiFi使用无线 电来进行无线连接,所以您可以在你的家庭或办公室网络中的任何地方自由地连接计算机。

#### 为什么要买IPC1无线设备?

IPC1是全球领先的,真正用智能机远程监控获都流畅视频的网络摄像机产品,并且取用 真正的P2P技术。 IPC1产品价格合理, 且具有优良的性能。

#### 无线网络是怎么工作的?

无线网络与无线电话工作时相似,通过无线信号将数据从A点传送到B点。但是无线网路 对于您如何访问网络方面有一些限制。 您必须在无线网络覆盖范围内,才能连接您的计算 机。 无线网络分为两种不同的类型, 无线局域网络(WLAN)和无线个人区域网络(WPAN)。

#### 无线局域网(WLAN)

在无线局域网络中,接入点(AP)作为将计算机接入网络的设备。 接入点有一根小型 天线,能否通过无线信号往返传输数据。 通过如图中所示的室内访问点,信号可以到达300 英尺的距离。 在室外,接入点的信号最远能达到30英里,可用于诸如工厂车间、工业区、 大学和高中校园、机场、高尔夫球场,以及很多的室外场合。

### 什么人适合无线网络?

无线网络技术在近几年越来越受欢迎,几乎每个人都在使用它,无论针对家用,办公和 商务。

26

#### 家用 あいしん しゅうしょう しんしょう しんしょう

- •为家里的每个人提供宽带接入
- •浏览网页,查看email,即时消息等等
- •无需在房间周围连接线缆
- •简单并易于操作

#### SOHO(小型办公室和家庭办公室)

- 你在家里就像在办公室一样将每件事置于您的掌握之中
- •从家里远程访问您的办公室
- •与多台计算机共享Internet连接和打印机
- 不需要专门的办公空间

#### 无线网络用在什么地方?

不仅仅局限于家庭和办公室,无线技术正在延伸到每一个角落。 人们喜欢移动性 带来的自由,因此无线网络越来越普及,越来越多的公共场合开始提供无线接入来吸引 人们。 在公共场所的无线连接通常称为"热点"。

通过在您的笔记本电脑上使用一块无线网卡,您就可以在较远的地方诸如: 机场、 酒店、咖啡馆、图书馆、餐馆和会议中心使用无线网络。

无线网络易于安装,如果您是首次安装,则需要下功夫了解从哪里着手开始。 这 就是为什么我们要提供一些安装步骤和提示来帮助您完成无线网络的安装流程。

#### 提示 しょうしょう しゅうしょう しんしょう

当您安装无线网络时,请留意以下事项:

#### 将您的路由器或接入点放在中心位置

确认您将路由器/接入点放在网络的中心位置,以获得最佳效果。 尽量将路由器/ 接入点放置在房间内的最高处,这样信号可以分布您的房间。 如果您家里是两层楼房, 您需要安装中继器帮助信号扩大覆盖范围。

#### 消除干扰

将家用电器,诸如无绳电话,微波炉和电视放在离路由器/接入点尽可能远的地方。 这样将大大降低当电器在相同频率工作时所造成的干扰。

#### 安全

防止您隔壁的邻居或入侵者连接到您的无线网络。 通过打开路由器上的WPA或WEP安全 特性来保护您的无线网络。 请参考产品手册以获得设置该特性的详细信息。

# <span id="page-30-0"></span>**8.** 无线安全

此小节介绍了您可使用的不同安全级别,以保护您的数据免受入侵。 IPCAM提供了以下几种安全类型:

• WPA-PSK (预共享密码)

• WEP (有线等效加密)

### 什么是WEP?

WEP是有线等效加密。它基于IEEE 802.11标准,使用RC4加密算法。WEP通过对您的无 线网络进行数据加密来提供安全,这样它可以保护从一个 无线设备到另一个无线设备的 安全传输。

要访问WEP网络,您必须知道密钥。密钥是您创建时的字符串。使用WEP时,您必须指定 加密等级。加密类型决定了密钥长度。128位加密需 要的密钥比64位长。密钥由输入的HEX

(16进制-0-9,A-F)或ASCII(美国标准信息交换码 – 字母数字字符)格式字符串定义。 ASCII格式可以使您输入容易记住的字符串。ASCII字符串在网络上使用时被传换为HEX。可以 定义四个密钥,这主要您可以轻松地更改密钥。

## 什么是WPA?

WPA或Wi-Fi保护访问是一种Wi-Fi标准,设计用于改进WEP(有线等效加密)的安全特性。 比WEP有两大改进:

通过临时密匙完整性协议(TKIP)提高数据加密。TKIP使用哈希算法打乱密钥,通过添 加完整性检查特性, 确保密钥没有 被篡改。WPA2基于802.11i, 使用高级加密标准 (AES)代 替TKIP。

通过扩展验证协议(EAP)进行用户验证,通常会在WEP中遗漏。WEP基于计算机的硬件MAC 地址来限制访问无线网络,相对容易 被侦听和窃取。EAP建立在一个更加安全的公共密钥加 密系统上,确保只有通过认证的网络用户才可以访问网络。

WPA-PSK/WPA2-PSK 使用密码短语或密钥来认证您的无线连接。密钥是一个字母数字密 码,有8-63个字符长。密码可以包括符号(!?\*&)和空格。此密钥必须和您无线路由器或接 入点上输入的密钥相同。

完成快速安装指南中的IP CAMERA安装后,您就可以使用已分配IP地址的摄像机了。因 为您和一台或多台PC通过路由器共享网络,所以分配给网络摄像机的IP地址是一个本地IP地

29

址。这时您的本地网络可以查看摄像机,配置路由器允许从网络远程查看摄像机后才能从网 络上进行查看。